# **CA ARCserve® Backup for UNIX/Linux**

# Enterprise Option for SAP R/3 for Oracle Guide r16.5

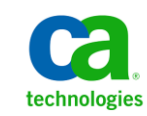

このドキュメント(組み込みヘルプ システムおよび電子的に配布される資料を含む、以下「本ドキュメント」)は、 お客様への情報提供のみを目的としたもので、日本 CA 株式会社(以下「CA」)により随時、変更または撤回される ことがあります。

CA の事前の書面による承諾を受けずに本ドキュメントの全部または一部を複写、譲渡、開示、変更、複本することは できません。 本ドキュメントは、CA が知的財産権を有する機密情報です。ユーザは本ドキュメントを開示したり、 (i)本ドキュメントが関係する CA ソフトウェアの使用について CA とユーザとの間で別途締結される契約または (ii) CA とユーザとの間で別途締結される機密保持契約により許可された目的以外に、本ドキュメントを使用することはで きません。

上記にかかわらず、本ドキュメントで言及されている CA ソフトウェア製品のライセンスを受けたユーザは、社内で ユーザおよび従業員が使用する場合に限り、当該ソフトウェアに関連する本ドキュメントのコピーを妥当な部数だけ 作成できます。ただし CA のすべての著作権表示およびその説明を当該複製に添付することを条件とします。

本ドキュメントを印刷するまたはコピーを作成する上記の権利は、当該ソフトウェアのライセンスが完全に有効と なっている期間内に限定されます。いかなる理由であれ、上記のライセンスが終了した場合には、お客様は本ドキュ メントの全部または一部と、それらを複製したコピーのすべてを破棄したことを、CA に文書で証明する責任を負いま す。

準拠法により認められる限り、CA は本ドキュメントを現状有姿のまま提供し、商品性、特定の使用目的に対する適合 性、他者の権利に対して侵害のないことについて、黙示の保証も含めいかなる保証もしません。 また、本ドキュメン トの使用に起因して、逸失利益、投資損失、業務の中断、営業権の喪失、情報の喪失等、いかなる損害(直接損害か 間接損害かを問いません)が発生しても、CA はお客様または第三者に対し責任を負いません。CA がかかる損害の発 生の可能性について事前に明示に通告されていた場合も同様とします。

本ドキュメントで参照されているすべてのソフトウェア製品の使用には、該当するライセンス契約が適用され、当該 ライセンス契約はこの通知の条件によっていかなる変更も行われません。

本ドキュメントの制作者は CA です。

「制限された権利」のもとでの提供:アメリカ合衆国政府が使用、複製、開示する場合は、FAR Sections 12.212、52.227-14 及び 52.227-19(c)(1)及び(2)、ならびに DFARS Section252.227-7014(b)(3) または、これらの後継の条項に規定される該当 する制限に従うものとします。

Copyright © 2013 CA. All rights reserved. 本書に記載された全ての製品名、サービス名、商号およびロゴは各社のそれぞ れの商標またはサービスマークです。

# CA Technologies 製品リファレンス

このマニュアルが参照している CA Technologies の製品は以下のとおりで す。

- BrightStor<sup>®</sup> Enterprise Backup
- CA Antivirus
- CA ARCserve® Assured Recovery<sup>™</sup>
- CA ARCserve® Backup Agent for Advantage<sup>M</sup> Ingres®
- CA ARCserve® Backup Agent for Novell Open Enterprise Server for Linux
- CA ARCserve® Backup Agent for Open Files on Windows
- CA ARCserve® Backup Client Agent for FreeBSD
- CA ARCserve<sup>®</sup> Backup Client Agent for Linux
- CA ARCserve® Backup Client Agent for Mainframe Linux
- CA ARCserve<sup>®</sup> Backup Client Agent for UNIX
- CA ARCserve® Backup Client Agent for Windows
- CA ARCserve® Backup Enterprise Option for AS/400
- CA ARCserve® Backup Enterprise Option for Open VMS
- CA ARCserve® Backup for Linux Enterprise Option for SAP R/3 for Oracle
- CA ARCserve® Backup for Microsoft Windows Essential Business Server
- CA ARCserve® Backup for UNIX Enterprise Option for SAP R/3 for Oracle
- CA ARCserve<sup>®</sup> Backup for Windows
- CA ARCserve® Backup for Windows Agent for IBM Informix
- CA ARCserve<sup>®</sup> Backup for Windows Agent for Lotus Domino
- CA ARCserve® Backup for Windows Agent for Microsoft Exchange Server
- CA ARCserve® Backup for Windows Agent for Microsoft SharePoint Server
- CA ARCserve® Backup for Windows Agent for Microsoft SQL Server
- CA ARCserve® Backup for Windows Agent for Oracle
- CA ARCserve® Backup for Windows Agent for Sybase
- CA ARCserve® Backup for Windows Agent for Virtual Machines
- CA ARCserve® Backup for Windows Disaster Recovery Option
- CA ARCserve® Backup for Windows Enterprise Module
- CA ARCserve® Backup for Windows Enterprise Option for IBM 3494
- CA ARCserve® Backup for Windows Enterprise Option for SAP R/3 for Oracle
- CA ARCserve® Backup for Windows Enterprise Option for StorageTek ACSLS
- CA ARCserve® Backup for Windows Image Option
- CA ARCserve® Backup for Windows Microsoft Volume Shadow Copy Service
- CA ARCserve® Backup for Windows NDMP NAS Option
- CA ARCserve® Backup for Windows Storage Area Network (SAN) Option
- CA ARCserve® Backup for Windows Tape Library Option
- CA ARCserve® Backup Patch Manager
- CA ARCserve® Backup UNIX/Linux Data Mover
- CA ARCserve® Central Host-Based VM Backup
- CA ARCserve® Central Protection Manager
- CA ARCserve® Central Reporting
- CA ARCserve® Central Virtual Standby
- CA ARCserve<sup>®</sup> D2D
- CA ARCserve<sup>®</sup> D2D On Demand
- CA ARCserve<sup>®</sup> High Availability
- CA ARCserve<sup>®</sup> Replication
- CA VM:Tape for z/VM
- CA  $1^{\circ}$  Tape Management
- Common Services<sup>™</sup>
- eTrust<sup>®</sup> Firewall
- Unicenter<sup>®</sup> Network and Systems Management
- Unicenter<sup>®</sup> Software Delivery
- Unicenter<sup>®</sup> VM:Operator<sup>®</sup>

# CA への連絡先

テクニカル サポートの詳細については、弊社テクニカル サポートの Web サイト (<http://www.ca.com/jp/support/>) をご覧ください。

# マニュアルの変更点

本マニュアルでは、前回のリリース以降に、以下の点を更新しています。

■ 製品およびドキュメント自体の利便性と理解の向上に役立つことを目 的として、ユーザのフィードバック、拡張機能、修正、その他小規模 な変更を反映するために更新されました。

# 目次

# 第1章: オプションの紹介

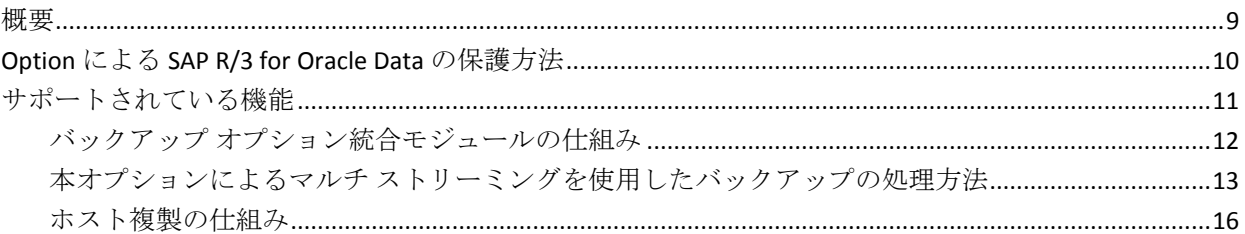

# 第2章: オプションのインストールと設定

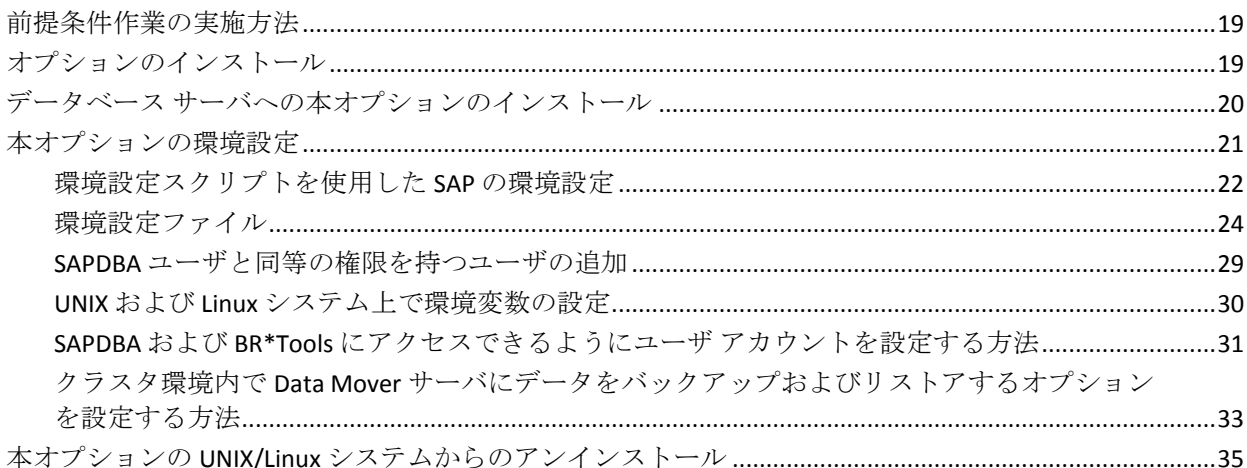

## 第3章: SAP データのバックアップとリストア

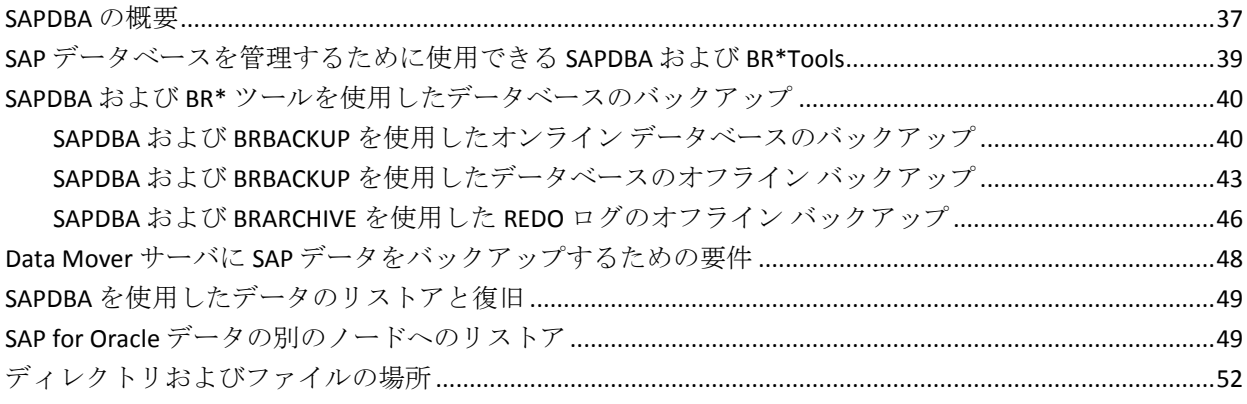

9

19

37

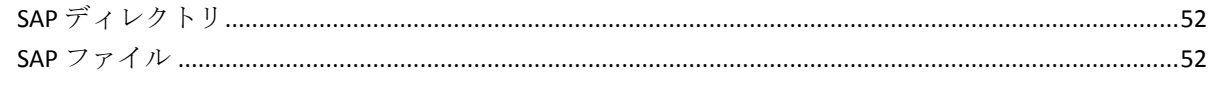

55

61

### 付録 A: 推奨事項

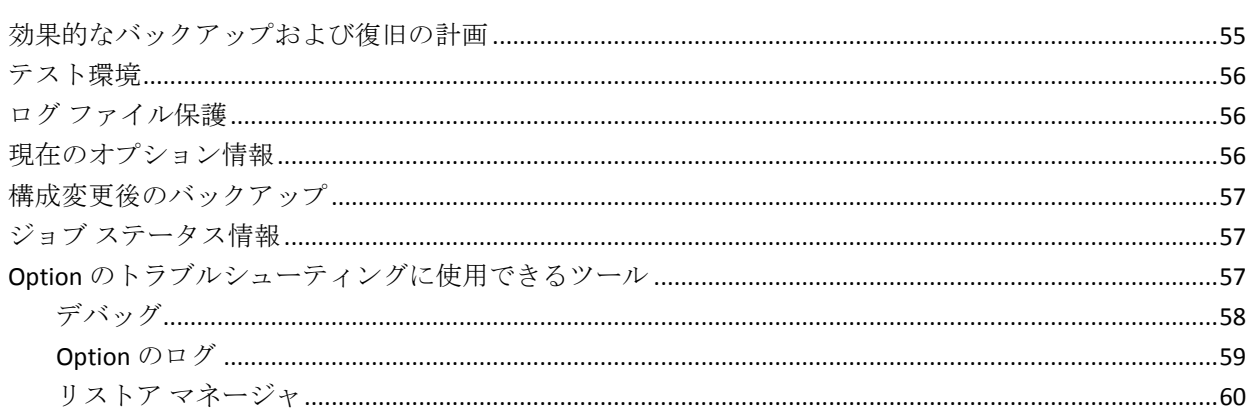

# 付録 B:トラブルシューティング

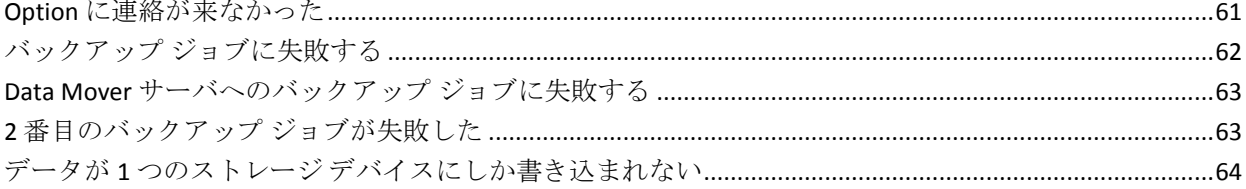

# <span id="page-8-0"></span>第1章: オプションの紹介

このセクションには、以下のトピックが含まれています。

[概要](#page-8-1) (P. 9) Option による [SAP R/3 for Oracle Data](#page-9-0) の保護方法 (P. 10) [サポートされている機能](#page-10-0) (P. 11)

### <span id="page-8-1"></span>概要

CA ARCserve Backup は、アプリケーション、データベース、分散サーバお よびファイル システム向けの包括的なストレージ ソリューションです。 データベース、ビジネス クリティカルなアプリケーション、およびネッ トワーク クライアントにバックアップ機能およびリストア機能を提供し ます。また、管理者は CA ARCserve Backup の GUI (Graphical User Interface、 グラフィカル ユーザ インターフェース)、マルチ ストリーミング、およ び高度なデバイス管理を使用して、バックアップおよびリストア ジョブ の実行を簡略化できます。

CA ARCserve Backup が提供するオプションの 1 つに、CA ARCserve Backup for UNIX/Linux Enterprise Option for SAP R/3 for Oracle があります。 本オプ ションでは、SAP R/3 for Oracle のデータを Data Mover サーバのストレージ デバイスにバックアップし、Data Mover サーバのストレージ デバイスか ら SAP R/3 for Oracle のデータをリカバリできます。 CA ARCserve Backup UNIX/Linux Data Mover を使用して SAP のデータをバックアップすること により、TCP 通信を介したデータ転送を回避できます。この方法は、バッ クアップおよびリストアのパフォーマンスを向上させるのに役立ちます。

注: Data Mover サーバを使用したデータのバックアップとリストアの詳 細については、「UNIX/Linux Data Mover ユーザ ガイド」を参照してくださ い。

### <span id="page-9-0"></span>Option による SAP R/3 for Oracle Data の保護方法

Enterprise Option for SAP R/3 for Oracle (以下、「Option」) を使用して、オ ンラインおよびオフラインの SAP R/3 データベース、およびそれらに含ま れるオブジェクトをバックアップおよびリストアできます。 Option は、 CA ARCserve Backup と SAP R/3 データベース サーバの間の通信をすべて処 理しながら、データのバックアップとリストアを行います。 この通信に は、ネットワーク間で送受信されるデータの準備、取得、および処理が含 まれます。

Option により、ユーザは操作を中断せずに、ジョブを効率よく処理するこ とができます。また、次の機能の実行にも役立ちます。

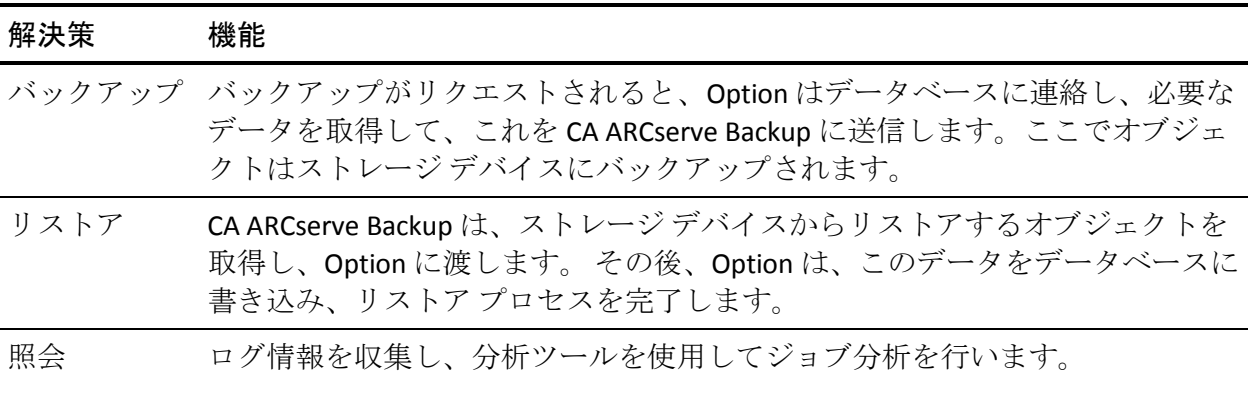

Option により、ユーザは、SAP R/3 環境を管理するために、以下の操作が できるようになります。

- リモート バックアップを管理する
- すべてのデータベースまたは個別のデータベース オブジェクト、テー ブルスペース、アーカイブ ログをバックアップする
- データベース全体または個々のデータベース オブジェクト、表領域、 制御ファイル、アーカイブ ログなどをリストアする
- 特定の SAP R/3 オブジェクトについて照会する
- さまざまなストレージデバイスにバックアップする
- ホストを複製する

# <span id="page-10-0"></span>サポートされている機能

本オプションは、パフォーマンスを向上させる以下の機能を提供します。

- **UNIX/Linux Data Mover** のサポート **-** Data Mover サーバのストレージ デバイスを使用して SAP R/3 for Oracle のデータをバックアップおよび リカバリできます。 さらに、プライマリ サーバおよびメンバ サーバ で管理されているストレージ デバイスを使用して SAP R/3 for Oracle のデータをバックアップおよびリカバリすることもできます。
- バックアップ オプション統合モジュール 本オプションのインフラス トラクチャを提供します。バックアップ オプション統合モジュールは、 CA ARCserve Backup と SAP R/3 の間で情報を伝達するためのインター フェースとして機能します。
- マルチ ストリーミング バックアップ バックアップを複数のスト レージ デバイスに同時にサブミットすることにより、バックアップ パ フォーマンスが向上し、バックアップ時間を短縮できます。マルチ ス トリーミングでは、複数のストレージ デバイスを同時に使用するため にジョブを分割できます。バックアップ オプション統合モジュールは、 ファイル システムの数および利用可能なストレージ デバイスの数に 基づいてジョブをストリーミングするためのインテリジェンスを提供 します。
- ホスト複製 **-** 1 つの SAP R/3 サーバから別のサーバにすべてのデータ を複製できます。ホスト複製機能を使用するには、各サーバ上の環境 設定が同じである必要があります。
- 拡張されたデスティネーション オプション **-** シングル ストリーム モードでは、曜日ごとに異なるデスティネーション テープを指定でき ます。マルチ ストリーミング モードでは、メディア プールを指定で きます。 拡張されたデスティネーション オプションを使用すると、 バックアップ テープを整理しやすくなります。 拡張されたデスティ ネーション オプションの詳細については、「本オプションのインス トール」を参照してください。

### <span id="page-11-0"></span>バックアップ オプション統合モジュールの仕組み

Enterprise Option for SAP R/3 for Oracle アプリケーションは、Oracle データ ベース内にそのデータを保存するために使用されます。 バックアップ オ プション統合モジュールは Oracle データベース用 Option インターフェー スです。 バックアップ オプション統合モジュールは CA ARCserve Backup を SAPDBA または BR\* Tools にリンクします。 SAPDBA および BR\* Tools モ ジュールは、ユーザのデータベース内のアクティビティを処理し、バック アップ オプション統合モジュールはデータ転送手続きを処理します。

Option で SAPDBA または BR\* Tools を使用するには、SAP R/3 アプリケー ションを実行しておく必要があります。SAPDBA または BR\* Tools がジョブ を開始すると、バックアップ オプション統合モジュールが自動的に呼び 出されます。 呼び出されたバックアップ オプション統合モジュールは、 バックアップ、リストア、および照会リクエストを処理します。

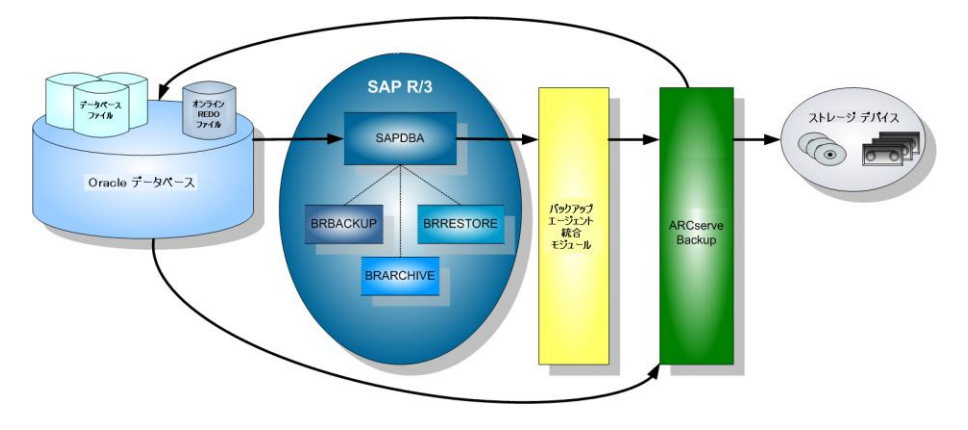

これらの操作のシーケンスおよびプロセスを以下の図に示します。

### <span id="page-12-0"></span>本オプションによるマルチ ストリーミングを使用したバックアップの処理方法

マルチ ストリーミング機能によって、ジョブを複数のテープに同時に バックアップできるようになるため、バックアップの速度と効率が向上し ます。 マルチ ストリーミング機能を使用して、オンラインとオフライン のどちらの手順を実行することもできます。

マルチ ストリーミング バックアップ機能を使用するには、util\_par\_file の 以下の変数を設定する必要があります。

注: util\_par\_file というファイルは、SAP エージェント バックアップ ユー ティリティで使用されるパラメータ ファイルです。

- MULTISTREAM 値 マルチ ストリーミング機能を有効にするため、この 変数を true に設定します。
- **MAXSTREAMS** 値 この変数を、同時に実行するストレージデバイスの 最大数に設定します。

util par file は、デフォルトでは以下の場所にあります。

\$CASAP\_HOME(/opt/CA/ABsapagt)

これらの変数を設定すると、バックアップするファイル システムの数に 基づいて(MAXSTREAMS 値を使用して)マルチ ストリーミングの分配方 法が決定されます、これらの変数の設定の詳細については、「本オプショ ンのインストール」の章を参照してください。

以下の図は、本オプションの使用時に、別の SAP R/3 のアクティビティを 中断せずにジョブの同時実行によって情報が処理される様子を示してい ます。

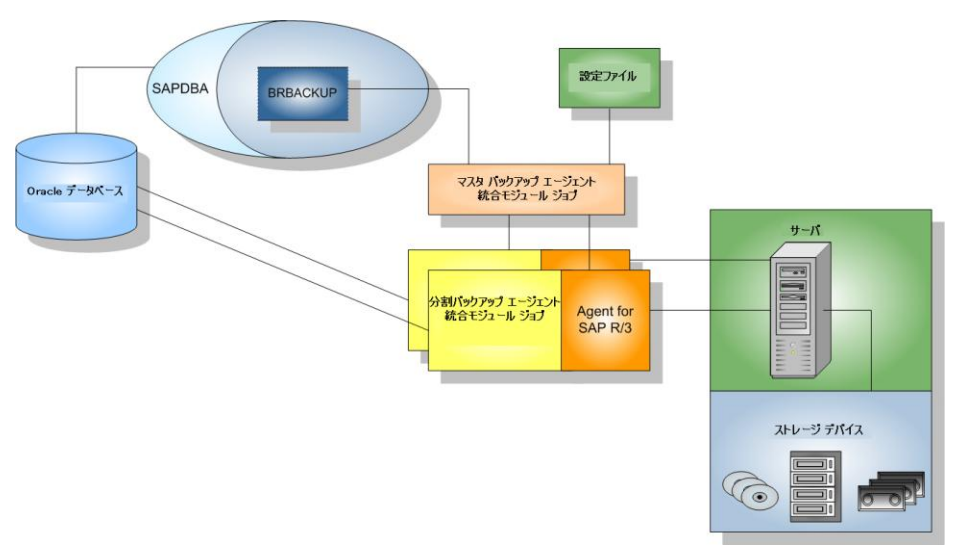

### 例: **CA ARCserve Backup** のマルチ ストリーミングを使用した **Oracle** データの バックアップ

以下の例では、4 つのファイル システム上のデータが 2 つのストレージ デ バイスにバックアップされる場合について説明します。 ストレージ デバ イスが 2 つあるため、4 つのファイル システムに対して 2 つのジョブが作 成されます。 各ジョブは、MAXSTREAMS 値で設定された最大数に従って 分割されます(この例では、MAXSTREAMS は 2 に設定されています)。

バックアップ リクエストによって以下の処理がトリガされます。

- 1. ジョブがリクエストされると、SAP はそのリクエストをバックアップ オプション統合モジュールに通知します。
- 2. バックアップ オプション統合モジュールはジョブを処理し、設定され た MAXSTREAMS 値に従って 4 つのファイル システムのグループ分け を変更します。
- 3. バックアップ オプション統合モジュールは、ジョブを処理するために CA ARCserve Backup に情報を送信します。
- 4. CA ARCserve Backup は、ジョブ リクエストを開始するために本オプ ションと通信します。
- 5. 本オプションがデータの処理を完了すると、バックアップ オプション 統合モジュールに通知されます。 バックアップ オプション統合モ ジュールは、各ジョブの結果を集積します。

以下の図は、4 つのファイル システム上のデータが 2 つのストレージ デバ イスにバックアップされている様子を示しています。

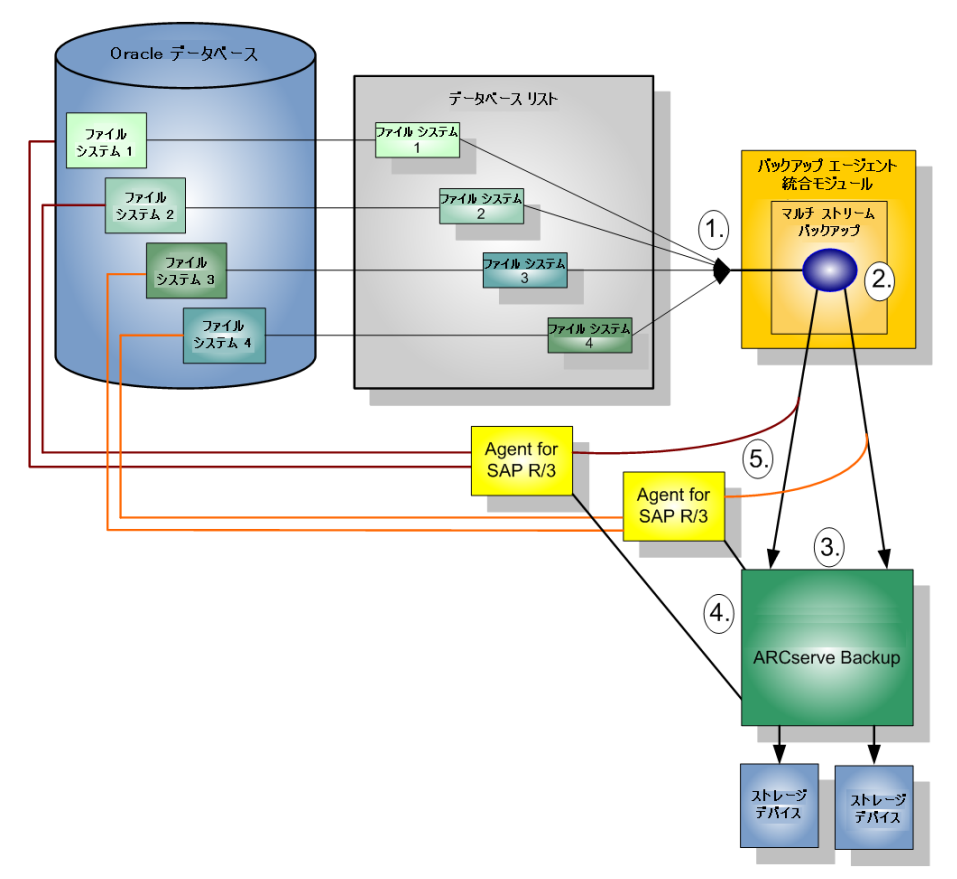

### <span id="page-15-0"></span>ホスト複製の仕組み

ホスト複製機能を使用して、ホスト サーバ上のデータをすべてコピーし、 別のサーバに転送することができます。 この機能は、以下のような場合 に使用します。

- サーバのアップグレード中、ハードウェア マイグレーションのために サーバをシャットダウンせずに、新しいシステムにデータを移動する 必要がある場合
- 現在のシステムが故障した場合のバックアップとして、複製したサー バを維持する場合

ホスト複製のプロセスを以下の図に示します。

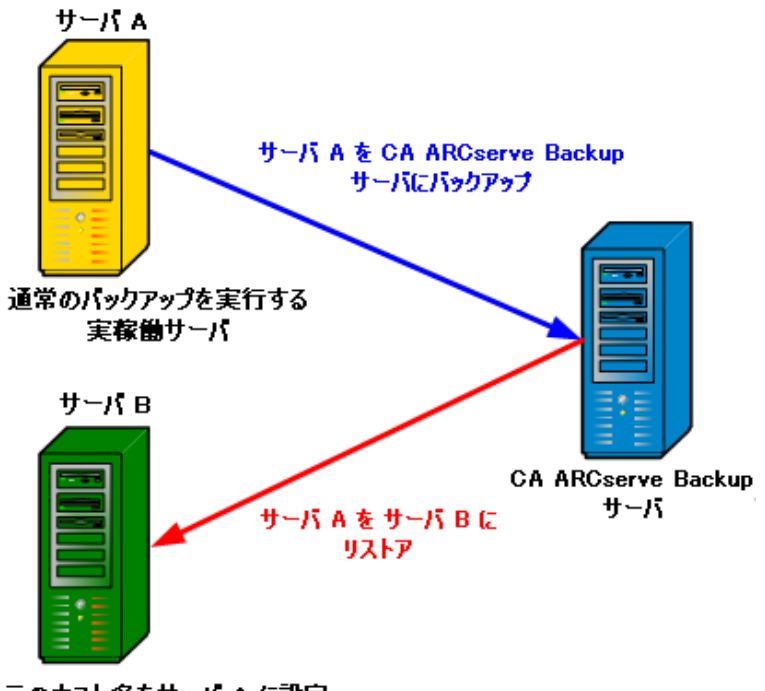

元の木スト名をサーバ A に設定

注: ジョブの完了後、ホスト複製パラメータを必ずリセットしてください。

この機能を有効にするには、util\_par\_file の元のホスト パラメータに、バッ クアップ対象のデータが入っているホストの名前を設定します。

注: これらの変数の設定に関する詳細については、「Option のインストー ルと設定」を参照してください。

# <span id="page-18-0"></span>第 2 章: オプションのインストールと設定

このセクションには、以下のトピックが含まれています。

[前提条件作業の実施方法](#page-18-1) (P. 19) [オプションのインストール](#page-18-2) (P. 19) データベース [サーバへの本オプションのインストール](#page-19-0) (P. 20) [本オプションの環境設定](#page-20-0) (P. 21) 本オプションの UNIX/Linux [システムからのアンインストール](#page-34-0) (P. 35)

# <span id="page-18-1"></span>前提条件作業の実施方法

本オプションをインストールする前に、以下の作業を完了してください。

- システムが本オプションに必要なハードウェアおよびソフトウェアの 最小要件を満たしていることを確認します。 要件の一覧については、 Readme ファイルを参照してください。
- CA ARCserve Backup サーバ コンポーネントがシステムにインストール されていることを確認します。
- システム管理者権限を持っていることを確認します。
- 本オプションをインストールするコンピュータに SAP R/3 サーバ コン ポーネントがインストールされていることを確認します。
- (オプション)Data Mover サーバを使用したバックアップとリストア を行う場合は、本オプションをインストールするノードに CA ARCserve Backup UNIX/Linux Data Mover がインストールされていることを確認し ます。

## <span id="page-18-2"></span>オプションのインストール

Enterprise Option for SAP R/3 for Oracle は、CA ARCserve Backup による管理が 必要なすべてのデータベース サーバにインストールする必要があります。

注: 詳細については、「データベース サーバへの Option [のインストール](#page-19-0) (P. 20)」を参照してください。

## <span id="page-19-0"></span>データベース サーバへの本オプションのインストール

本オプションのインストールが完了すると、本オプション用の Express 環 境設定スクリプトが自動的に起動します。 このスクリプトでは、ローカ ルに接続されたデバイスを使用して環境設定された Data Mover サーバ、 プライマリ サーバ、またはメンバ サーバに SAP データベースをバック アップするように Enterprise Option を設定できます。インストールを完了 するには、このスクリプトを実行する必要があります。

#### データベース サーバに本オプションをインストールする方法

1. Oracle ホーム ディレクトリへのパスを指定します。

デフォルトの Oracle ホーム ディレクトリを指定するには、Enter キー を押します。 デフォルトのディレクトリは以下のとおりです。

/opt/oracle

別のディレクトリを指定するには、ディレクトリ パスを入力してから、 Enter キーを押します。

2. Oracle SID を指定します。

デフォルトの SID を指定するには、Enter キーを押します。デフォルト の SID は以下のとおりです。

SAPID

別の SID を指定するには、SID を入力してから、Enter キーを押します。

3. SAP ホーム ディレクトリへのパスを指定します。

デフォルトの SAP ホーム ディレクトリを指定するには、Enter キーを 押します。 デフォルトのディレクトリは以下のとおりです。

/usr/sap

別のディレクトリを指定するには、ディレクトリ パスを入力してから、 Enter キーを押します。

- 4. バックアップ ユーティリティのパラメータ ファイルへの完全なディ レクトリ パスを指定してから、Enter キーを押します。
- 5. UNIX/Linux Data Mover コンポーネントがノードにインストールされて いることがスクリプトによって検出された場合は、その Data Mover サーバに SAP データをバックアップするように指定する必要がありま す。 以下のいずれかを行います。
	- Data Mover サーバに SAP データをバックアップする場合は、「y」 を入力します。
	- Data Mover サーバに SAP データをバックアップしない場合は、 「n」を入力します。

注: 「n」を指定した場合、または UNIX/Linux Data Mover コンポー ネントがノードにインストールされていない場合は、データを バックアップする CA ARCserve Backup サーバのホスト名を指定す るように要求されます。CA ARCserve Backup サーバとして、プライ マリ サーバまたはメンバ サーバを指定できます。

6. バックアップ ジョブをサブミットするために SAP ツール(たとえば SAPDBA)にログインする際に使用するユーザ名とパスワードを指定し ます。

環境設定が完了しました。

### <span id="page-20-0"></span>本オプションの環境設定

システムに ABsap および ABbaim パッケージをインストールした後は、必 要に応じて、環境設定スクリプトを実行して本オプションを再設定できま す。 ただし、本オプションを設定する前に、以下の情報が用意されてい ることを確認してください。

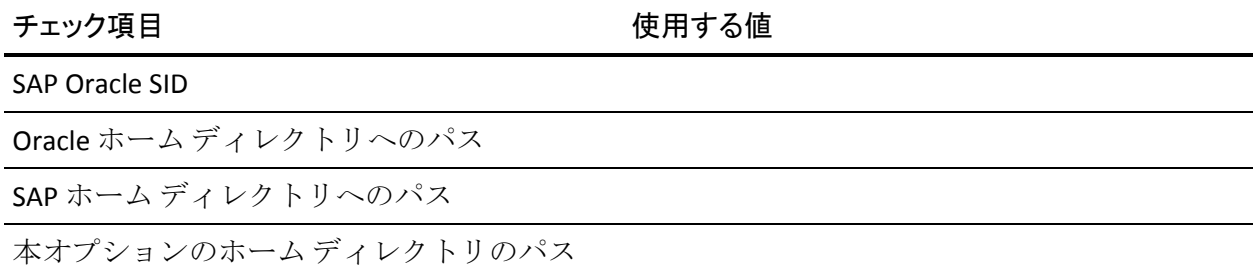

これで、本オプションの設定を開始する準備ができました。

第 2 章: オプションのインストールと設定 21

### <span id="page-21-0"></span>環境設定スクリプトを使用した SAP の環境設定

SAP 環境設定セットアップ スクリプトでは、SAP サーバ上でオプションを 設定することができます。

#### 環境設定セットアップ スクリプトを使用して、SAP を設定する方法

1. Option のホーム ディレクトリで以下のコマンドを入力します。

./sapsetup

2. Option のデフォルト ホーム ディレクトリを選択するには、Enter キー を押します。 デフォルト ディレクトリは以下のとおりです。

#### /opt/CA/ABsapagt

デフォルト以外のディレクトリを指定するには、ディレクトリ パスを 入力して、Enter キーを押します。

3. Oracle と Option が同じマシンにインストールされているかどうかを 示します。

このマシンに Oracle Database がインストールされていますか? (y/n)

Oracle と Option が同じマシンにインストールされている場合は、vを 入力します。

4. Oracle ホーム ディレクトリへのパスを入力します。 デフォルトの Oracle ホーム ディレクトリを使用する場合は、Enter キーを押します。 デフォルト ディレクトリは以下のとおりです。

/opt/oracle

デフォルト以外のディレクトリを指定するには、ディレクトリ パスを 入力して、Enter キーを押します。

5. Oracle SID を入力します。 デフォルトを選択するには、Enter キーを押 します。 デフォルト ID は以下のとおりです。

SAPID

デフォルト以外の SID を指定するには、目的の SID を入力して、Enter キーを押します。

6. SAP のホーム ディレクトリを入力します。デフォルトのディレクトリ を選択するには、Enter キーを押します。 デフォルト ディレクトリは 以下のとおりです。

/usr/sap

デフォルト以外のディレクトリを指定するには、ディレクトリ パスを 入力して、Enter キーを押します。

7. 今すぐ pfilesetup スクリプトを実行するかどうかを確認する画面が表 示されます。

以下のいずれかを行います。

注: 別のユーティリティ パラメータ ファイルを作成する場合、後で pfilesetup を実行できます。 pfilesetup スクリプトを後で実行する場合 は、n を入力します。

■ **y** を入力

環境設定スクリプト(sapsetup)はユーティリティ パラメータ ファ イル セットアップ スクリプト(pfilesetup)を呼び出します。 pfilesetup スクリプトは、ABbaim で必要とされるユーティリティ パ ラメータ ファイルを設定します。

pfilesetup 内のエントリの例を以下に示します。

```
HOST= <CA ARCserve Backup がインストールされているサーバ>
USERNAME=<クライアント ノード上の SAP/Oracle ファイルへのアクセス権限を所有してい
るユーザの名前>
PASSWORD=<そのユーザのパスワード>
DESTGROUP=<CA ARCserve Backup デバイス グループ>
DESTTAPE=<テープ名>
MEDIAPOOL=<メディア プール名>
```
■ **n** を入力

セットアップが完了します。

注: 次の手順では、バックアップおよびリストア環境設定プロファイルを 編集します。

### <span id="page-23-0"></span>環境設定ファイル

本オプションを設定するには、以下の環境設定ファイルを編集する必要が あります。

■ util par file - バックアップ処理を制御するバックアップ オプション統 合モジュールのパラメータ ファイルをカスタマイズできます。この環 境設定ファイルは、デフォルトでは以下の場所にあります。

\$CASAP\_HOME(/opt/CA/ABsapagt)

注: 必要に応じて、pfilesetup を実行したときに、util\_par\_file の名前を 変更して特定の場所に保存することもできます。

■ **init<SID>.sap -** SAPDBA または BR\*Tools の環境設定ファイルを定義でき ます。 これらのファイルは、SAP 環境に含まれています。

#### <span id="page-23-1"></span>環境変数を定義するための util\_par\_file の編集

util par file を編集して、バックアップ オプション統合モジュール用の環 境変数を定義します。 このファイルのパラメータの値を設定するには、 sapsetup または pfilesetup を実行します。

本オプションが SAP R/3 のバックアップ ジョブを実行すると、バックアッ プ オプション統合モジュールはバックアップ ジョブを作成し、そのジョ ブを実行するために CA ARCserve Backup サーバまたは Data Mover サーバ に送信します。ジョブは util\_par\_file に設定されたバックアップ パラメー タを使用してサブミットされます。 util\_par\_file を使用して、以下を実行 できます。

- 使用するテープの指定
- バックアップ グループ プロパティの定義
- メディア プール プロパティの定義
- マルチ ストリーミング プロパティの定義

init<SID>.sap 環境設定ファイルの util\_par\_file エントリには、パラメータ ファイルの完全なパスを指定する必要があります。 util par file のパラ メータは ca\_backup のパラメータと同一です。

パラメータの詳細については、「コマンド ライン リファレンス ガイド」 を参照してください。

### 必須のオプション

util\_par\_file に以下のパラメータを設定する必要があります。

HOST= <CA ホスト> USERNAME= <クライアント ノード上の SAP/Oracle ファイルへのアクセス権限を所有してい るユーザの名前> PASSWORD= <そのユーザのパスワード>

#### 追加オプション

以下のオプション パラメータを設定することにより、テープ、グルー プ名、およびメディア プールのオプションをカスタマイズできます。

オプション DATA MOVER HOST=<ローカルの Data Mover のホスト名> ORIGINALHOST=<あるホストのデータを別のホストにリストアするときのバックアップ元のホスト 名> ログ オプション SNMP= <True/False> TNG= <True/False> EMAIL= <john.smith@ca.com> PRINTER= <lp> デスティネーション オプション EJECT= <True/False> DESTTAPE= <テープ名> DESTGROUP= <デバイス グループ名> MEDIAPOOL= <メディア プール名> TAPEMETHOD= <Append/Owritesameblank/Owritesameblankany> SPANTAPEMETHOD=<Owritesameblank/Owritesameblankany> TAPETIMEOUT=<分数> SPANTAPETIMEOUT=<分数>

#### 追加オプションの説明

- **SNMP SNMP** 経由でアラート情報を送信できます。
- **TNG TNG 経由でアラート情報を送信できます。**
- **EMAIL -** 電子メール経由でアラート情報を送信できます。
- **PRINTER -** プリンタにアラート情報を送信できます。

注: util\_par\_file 環境設定ファイルのパラメータを設定する前に、CA ARCserve Backup Alert マネージャを使用して SNMP、TNG、EMAIL、およ び PRINTER オプションを設定する必要があります。 詳細については、 「管理者ガイド」を参照してください。

- **EJECT** バックアップの完了後にテープをイジェクトできます。
- **DESTTAPE -** バックアップに使用するテープ名を指定できます。

注: MEDIAPOOL オプションを指定すると、このオプションは無視 されます。

■ **DESTGROUP** - バックアップに使用するテープ グループを指定でき ます。

注: MEDIAPOOL オプションを指定すると、このオプションは無視 されます。

- **MEDIAPOOL** バックアップに使用するメディア プールを指定でき ます。
- **TAPEMETHOD** バックアップ時の最初のテープに対して使用する 上書き方式を指定できます。以下のいずれかの値を指定できます。
	- Append
	- Owritesameblank
	- Owritesameblankany
- **SPANTAPEMETHOD -** バックアップ時の追加のテープに対して使用 するテープ スパン方式を指定します。 以下のいずれかの値を指定 できます。
	- Owritesameblank
	- Owritesameblankany
- TAPETIMEOUT 最初のテープのタイムアウト値を指定できます。
- **SPANTAPETIMEOUT -** 追加のテープのタイムアウト値を指定できま す。

マルチ ストリーミング オプション

マルチ ストリーミング機能を使用するには、以下のパラメータを設定 します。

MULTISTREAM=<True/False> MAXSTREAMS= <使用する最大ストリーム数>

#### スケジュール オプション

以下のスケジュール オプションを設定することにより、7 日間のサイ クルで別のテープ、メディア プール、またはその両方を使用できます。

DAYOFWEEK = <True/False>

マルチ ストリーミングを使用しない場合

DESTTAPESUN=<日曜日に使用するテープ名> DESTTAPEMON=<月曜日に使用するテープ名> DESTTAPETUE=<火曜日に使用するテープ名> DESTTAPEWED=<水曜日に使用するテープ名> DESTTAPETHU=<木曜日に使用するテープ名> DESTTAPEFRI=<金曜日に使用するテープ名> DESTTAPESAT =< 十曜日に使用するテープ名>

マルチ ストリーミングを使用する場合

MEDIAPOOLSUN=<日曜日に使用するメディア プール名> MEDIAPOOLMON=<月曜日に使用するメディア プール名> MEDIAPOOLTUE=<火曜日に使用するメディア プール名> MEDIAPOOLWED=<水曜日に使用するメディア プール名> MEDIAPOOLTHU=<木曜日に使用するメディア プール名> MEDIAPOOLFRI=<金曜日に使用するメディア プール名> MEDIAPOOLSAT=<土曜日に使用するメディア プール名>

スケジュール オプションの設定で当日のテープを指定しなかった場 合は、DESTTAPE に指定したテープがデフォルトで使用されます。

#### 以下の動作に注意してください。

- テープ名は24 文字以内である必要があります。
- マルチ ストリーミングを使用するときに当日のメディアプールを指 定しなかった場合、MEDIAPOOL パラメータで指定したメディア プール がデフォルトで使用されます。
- 行をコメントにするには、行の先頭に#を入力します。 この方式はす べてのオプションに適用されます。
- UNIX/Linux Data Mover コンポーネントがインストールされている場合 は、pfilesetup スクリプトを実行すると、SAP データを Data Mover サー バにバックアップするかどうかを確認するメッセージが表示されます。 y を指定すると、以下の項目が utl\_par\_file に保存されます。

DATA MOVER HOST=<ローカル ホスト>

これにより、Data Mover サーバにローカルに接続されているデバイス に SAP データをバックアップできるようになります。

### バックアップおよびアーカイブ パラメータを定義するための init<SID>.sap の編集

SAP 環境には、init<SID>.sap と呼ばれる SAPDBA または BR\*Tools の環境設 定ファイルが含まれています。この環境設定ファイルには、バックアップ とアーカイブに関するすべてのパラメータが含まれています。 この環境 設定ファイルは、以下のような重要なパラメータをバックアップ オプ ション統合モジュールに提供します。

- backup\_dev\_type
- util\_par\_file

これらのパラメータを指定するときは、以下のフォーマットを使用します。

■ オフライン バックアップの場合

backup dev type = util file util\_par\_file= <パラメータ ファイル名>

■ オンライン バックアップの場合

backup dev type = util file online util\_par\_file= <パラメータ ファイル名>

util par file パラメータの値を指定するときは、フル パスを指定する必要 があります。 例:

backup dev type = util file util\_par\_file = /usr/sap/OR2/SYS/exe/run/initOR2.utl

注: init<SID>.sap で backup\_dev\_type および util\_par\_file パラメータのデ フォルトを設定しなかった場合は、BR\*Tools を使用してデフォルトを変更 できます。

### <span id="page-28-0"></span>SAPDBA ユーザと同等の権限を持つユーザの追加

本オプションを使用する前に、SAPDBA ユーザを CA ARCserve Backup ユー ザとして追加する必要があります。 これによって必要な権限が提供され、 バックアップ オプション統合モジュールが CA ARCserve Backup サーバに ジョブを送信できるようになります。 同等認証の設定は、適切な権限を 持ったユーザが行う必要があります。

注: CA ARCserve Backup の内部では、一意のキーは hostname.username です。 ユーザ プロファイル マネージャは使用できません。

SAPDBA ユーザと同等の権限を持つユーザを追加する方法

- 1. CA ARCserve Backup サーバが実行中であることを確認します。
- 2. CA ARCserve Backup サーバでコマンド ラインを開き、以下の構文を使 用して同等の権限を持つユーザを設定します。

ca\_auth [-cahost <バックアップ サーバのホスト名>] -equiv add <SAPDBA ユーザ> <SAP エー ジェントのホスト名> <AB バックアップ ユーザ> [<AB ユーザ名> <AB パスワード>]

#### 例:

\$>ca\_auth -cahost oraserver -equiv add oracer ultra2 caroot caroot ""

このコマンドは、ultra2 マシン上の oracer という SAPDBA ユーザに対し て、oraserver ホスト上で caroot という CA ARCserve Backup ユーザ名を 使用する権限を与えます。

注: この例では、caroot にパスワードがないため、" " が使用されてい ます。

同等の権限を持つユーザの設定の詳細については、「コマンド ライン リ ファレンス ガイド」を参照してください。

### <span id="page-29-0"></span>UNIX および Linux システム上で環境変数の設定

データベースをバックアップする前に、UNIX および Linux システムで以下 の環境変数を設定する必要があります。

- CASAP\_HOME (Option のパスへの)
- ORACLE\_HOME

以下のガイドラインにしたがって、お使いのオペレーティング システム 固有のライブラリ パスを設定してください。

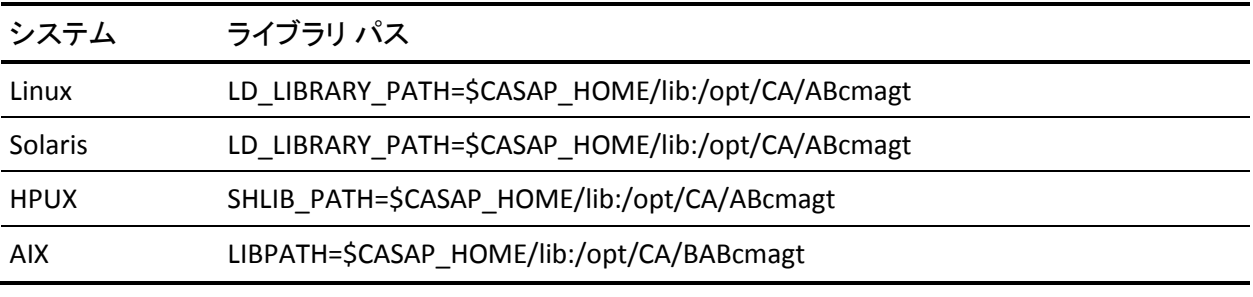

現在、SAPDBA または BR\* Tools によってバックアップをサブミットできま す。

### <span id="page-30-0"></span>SAPDBA および BR\*Tools にアクセスできるようにユーザ アカウントを設定する方 法

SAPDBA および BR\*Tools では、お使いのコンピュータのオペレーティング システムが認識する任意のユーザ アカウントを使用して、SAP Oracle デー タベースにログインできます 例: Oracle ユーザ、SAP 管理者など。

オペレーティング システム アカウントが SAPDBA および BR\*Tools を使用 して SAP バックアップおよびリストアの操作を行えるようにするには、以 下の設定を確認します。

■ ユーザアカウント -- ユーザアカウントには、SAPDBA および BR\*Tools へのログイン中に SAP Oracle データベースにアクセスできる権限が必 要です。

以下の手順では、Oracle 10gr2 プラットフォーム上でのこの要件の設定 例について説明します。

1. Oracle ユーザ アカウントが SAP Oracle インストール グループのメ ンバであることを確認します。 以下の画面は、oinstall という名前 のグループへの参加をユーザ アカウントに許可する方法を説明し ています。

2. 次に、SQL\*Plus ユーティリティを使用して、ユーザ認証を実行でき るようにオペレーティング システムを設定します。

以下の画面示されるような Oracle OS\_AUTHENT\_PREFIX 初期化パラ メータの値を取得します。

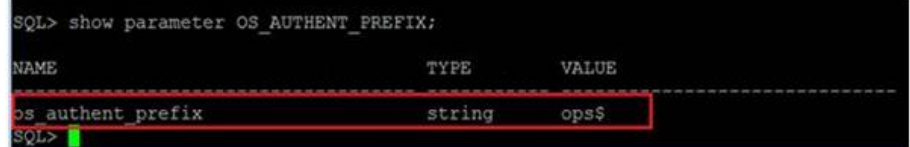

3. 通常の手順で、Oracle ユーザ アカウントを作成します。 ただし、 Oracle アカウントは、OS AUTHENT PREFIX の値とユーザを連結して 作成する必要があります。

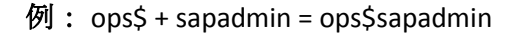

4. ユーザ名がまだ存在していないことを確認するには、以下のコマ ンドで SQL\*Plus を実行します。

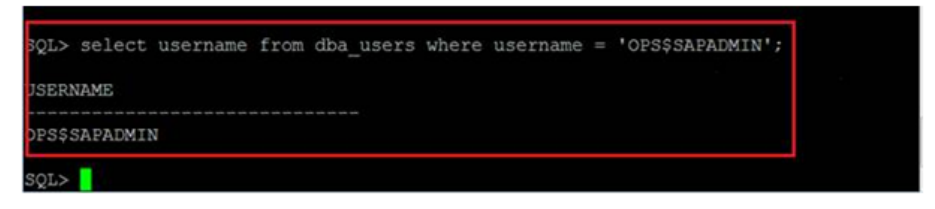

5. アカウントが存在しない場合は、以下の SQL\*Plus コマンドを使用 して、アカウントを作成します。

SQL> CREATE USER ops\$sapadmin IDENTIFIED EXTERNALLY; |

6. アカウントを作成したら、以下の SQL\*Plus コマンドを使用して、 DBA および CONNECT の役割がアカウントに含まれていることを確 認します。

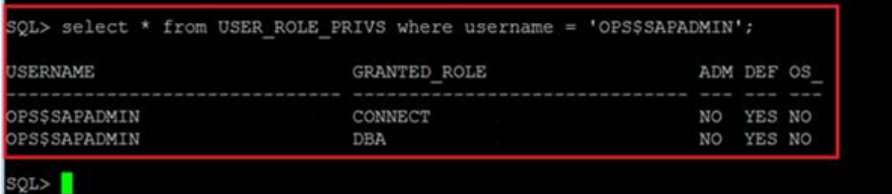

7. Oracle ユーザ アカウントにはこれらの役割が含まれない場合、以 下の SQL\*Plus コマンドを使用して、アカウントに DBA および CONNECT の役割を付与します。

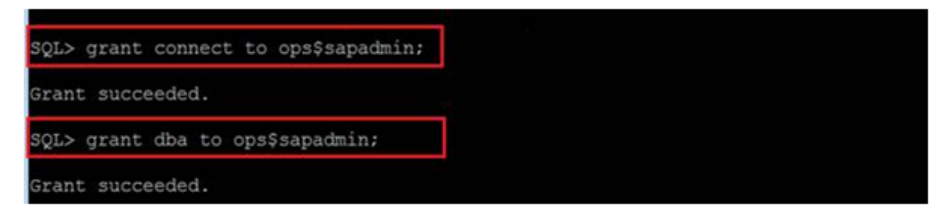

8. 新しく作成したアカウントが SAP Oracle データベースにアクセス できることを確認します。 これを行うには、新しく作成したアカ ウントでログインし、以下のコマンドを実行します。

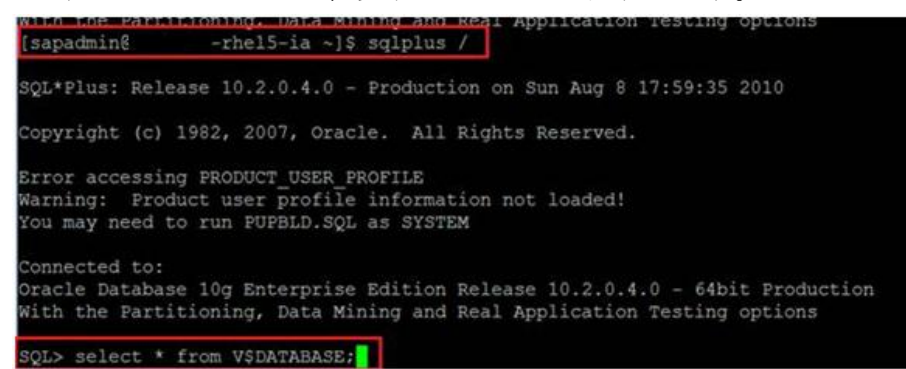

■ **SAP BR\*Tools --** SAP BR\*Tools の実行可能ファイル(brbackup や brrestore など)には、「sapbackup」という名のサブフォルダに対する読み取り および書き込み権限が必要です。 オペレーティング システム アカウ ントを使用してログインした場合、sapbackup は SAP Oracle データ ファイル フォルダ内にあります。

### <span id="page-32-0"></span>クラスタ環境内で Data Mover サーバにデータをバックアップおよびリストアするオ プションを設定する方法

クラスタ内にある SAP データを Data Mover サーバに正常にバックアップ およびリストアするには、以下を行う必要があります。

- オプションと UNIX/Linux Data Mover をアクティブなノードにインス トールし、設定します。
- クラスタ内で各ノードのホスト名を使用して、CA ARCserve Backupプ ライマリ サーバに Data Mover サーバを登録します。

フェールオーバが発生する場合は、以下の手順に従います。

- アクティブなノードが、アクティブなノードのホスト名で CA ARCserve Backup プライマリ サーバに登録されていることを確認します。
- sapsetup を使用して、それぞれのアクティブなノードについて環境設 定の手順を繰り返します。

### 以下の点に注意してください。

– ローカルの Data Mover サーバ デバイスにデータをバックアップ するように求めるメッセージが表示された場合は、以下の画面に 示すように「y」を入力します。 この方法では、initSAPSID.utl のア クティブなノードのホスト名として 'DATA\_MOVER\_HOST' が指定 されたことを確認することができます。

```
Do you want to back up data to local Data Mover devices
(currently: n) (y/n)? y
```
– 別のノードからのデータをリストアする場合は、元のサーバの名 前を指定するように指示された際に別のノードのホスト名を指定 します。 別のノードからのデータをリストアする必要がない場合 は、ホスト名を指定せずに Enter キーを押します。

Please enter the ORIGINAL server host name. If you want to restore data from another node to this one. (currentl  $y:$  undefined):

フェールオーバが発生する前に、アクティブなノードでのバック アップが完了した場合は、フェールオーバが発生する前にアク ティブだったノードのホスト名を指定します。

# <span id="page-34-0"></span>本オプションの UNIX/Linux システムからのアンインストール

CA ARCserve Backup には、本オプションを UNIX/Linux システムからアンイ ンストールするときに使用するアンインストール スクリプトが含まれて います。

UNIX/Linux システムから本オプションをアンインストールする方法

- 1. コンピュータから本オプションをアンインストールするには、以下の 手順に従います。
- 2. コマンドプロンプトから、以下のコマンドを使用して CA ARCserve Backup の Common Agent ディレクトリにアクセスします。

# cd \$CAAGENT\_HOME

3. 以下のコマンドを実行します。

# ./uninstall

4. 画面の指示に従い、アンインストール処理を完了します。

注: 必要に応じて、オペレーティング システムに付属しているパッケージ 管理ツールを使用して本オプションをアンインストールすることもでき ます。 パッケージ管理ツールは以下のとおりです。

■ **Linux** プラットフォーム **-** コマンド ライン プロンプトから rpm ツール を使用し、以下のコマンドを実行します。

rpm -e ABsap

■ **Solaris プラットフォーム -** 以下のコマンドを実行します。

pkgrm ABsap

- **HP-UX** プラットフォーム **-** sam ツールを使用して本オプションをアン インストールします。
- **AIX プラットフォーム -** smit ツールを使用して本オプションをアンイ ンストールします。

# <span id="page-36-0"></span>第 3 章: SAP データのバックアップとリストア

SAPDBA メニューを使用、またはコマンド ラインで SAPDBA コマンドを入 力することにより、バックアップ、リストア、または照会などの操作を実 行できます。 この章では、SAPDBA メニューを使用したデータのバック アップおよびリストアについて説明します。 コマンド ラインの使用に関 する詳細については、SAP R/3 のマニュアルを参照してください。

このセクションには、以下のトピックが含まれています。

[SAPDBA](#page-36-1) の概要 (P. 37)

SAP [データベースを管理するために使用できる](#page-38-0) SAPDBA および BR\*Tools (P. 39) SAPDBA および BR\* [ツールを使用したデータベースのバックアップ](#page-39-0) (P. 40) Data Mover サーバに SAP [データをバックアップするための要件](#page-47-0) (P. 48) SAPDBA [を使用したデータのリストアと復旧](#page-48-0) (P. 49) SAP for Oracle [データの別のノードへのリストア](#page-48-1) (P. 49) [ディレクトリおよびファイルの場所](#page-51-0) (P. 52)

<span id="page-36-1"></span>SAPDBA の概要

SAPDBA は、以下のようなさまざまなデータベース管理機能を実行できる Oracle データベース管理ツールです。

- データのバックアップ、リストア、およびリカバリ
- データベースの起動およびシャットダウン
- 表領域の拡張
- データベースの容量のモニタと分析
- データベースの再編成
- データベースのリカバリ

SAPDBA では、(SAPDBA のメニュー構造に埋め込まれた) BRBACKUP、 BRARCHIVE および BRRESTORE モジュールによって、データベースのバック アップ、リストア、および照会機能が統合されています。

SAPDBA は、選択したバックアップを使用してデータをリカバリできるか どうかを判定するためにログを評価します。 SAPDBA は、選択されたバッ クアップ方式を評価し、バックアップの時点から選択されたリカバリの終 了時点まで (Point-In-Time) のリカバリを回避できるかどうかを判定しま す。 SAPDBA がリカバリを実行できない場合は、選択されたバックアップ またはリカバリ手順が拒否されます。

SAPDBA ツールに加えて、BR\*Tools を使用することにより、バックアップ、 リストア、および照会操作を行うためのコマンドを実行できます。

以下の図は、SAP R/3 データベースをローカルの Data Mover サーバにバッ クアップする方法を示しています。

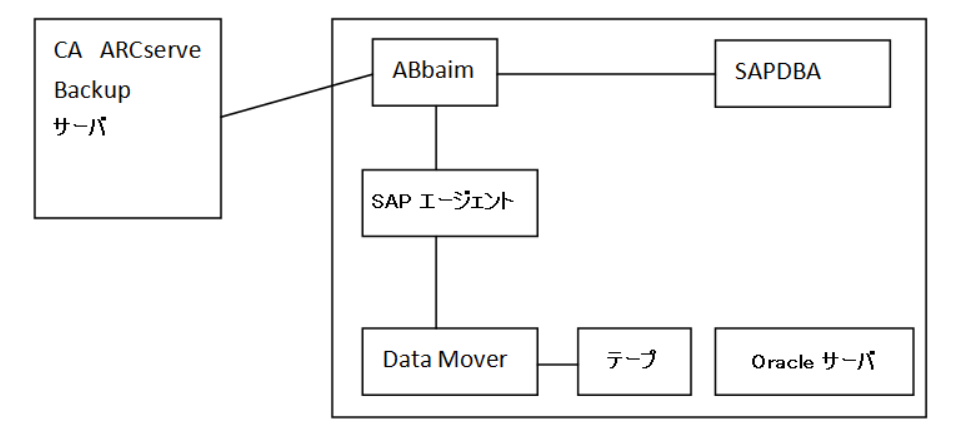

以下の図は、SAP R/3 データベースをリモートの CA ARCserve Backup サー バにバックアップする方法を示しています。

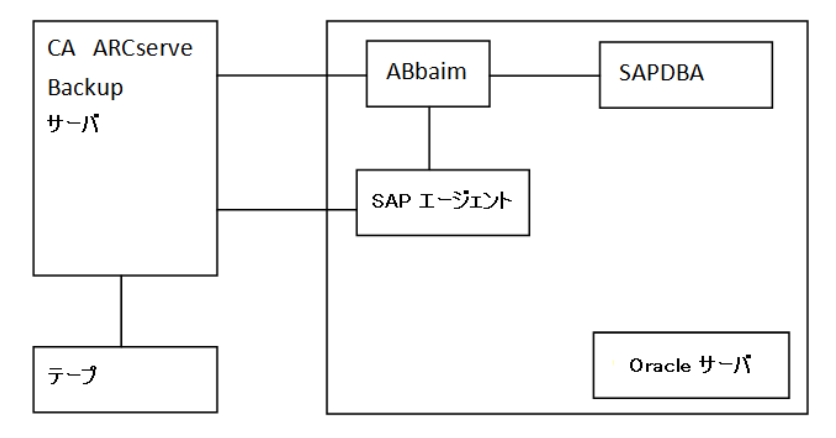

# <span id="page-38-0"></span>SAP データベースを管理するために使用できる SAPDBA および BR\*Tools

SAPDBA および BR\*Tools を本オプションと統合することにより、データ ベース全体をバックアップおよびリストアし、データベースを前の状態に リセットできます。SAPDBA および BR\*Tools の機能は、util par file に設定 したプロパティによって決定されます。

設定する util\_par\_file のプロパティの詳細については、[「環境変数を定義](#page-23-1) するための [util\\_par\\_file](#page-23-1) の編集 (P. 24)」を参照してください。

Oracle データベースを管理するために、以下のモジュールが用意されてい ます。

- **BRBACKUP -** データベース サーバをオンラインまたはオフラインにし、 ファイルのステータスを確認し、整合性を保持するためにデータベー スの表領域をバックアップ モードにします。
- **BRARCHIVE -** 制御ファイル、データファイル、オフライン REDO ログ ファイルのオンラインおよびオフライン バックアップを、バックアッ プのプロファイルやログと共に提供します。
- **BRRESTORE** データベースのデータファイル、制御ファイル、および オフライン REDO ログ ファイルをリカバリします。 リストアの前に、 リカバリ中に上書きされる可能性があるファイルを除外しながら、空 き容量をチェックします。

これらのモジュールを使用すると、ファイル システムおよび対応する データベース テーブルにイベントが記録されます。 BRBACKUP または BRARCHIVE を実行すると、バックアップのログとプロファイルが保存され、 高度なボリューム管理が可能になります。

# <span id="page-39-0"></span>SAPDBA および BR\* ツールを使用したデータベースのバックアッ プ

SAPDBA と BR\* Tools を使用して、データベース全体だけでなく、表領域、 制御ファイル、アーカイブ ログなどのデータベース オブジェクトを個別 にバックアップすることもできます。 これらのツールは、データベース がオンラインまたはオフラインの間、CA ARCserve Backup と連携して、デー タのバックアップを行います。 オンライン バックアップの場合、データ ベースは実行されたままなので、ほかのユーザはこのデータベースにアク セスできます。オフライン バックアップの場合、データベースはシャッ ト ダウンされるため、ほかのユーザはアクセスできません。

### <span id="page-39-1"></span>SAPDBA および BRBACKUP を使用したオンライン データベースのバックアップ

オンライン データベースをバックアップする場合、BACKINT はファイル リストを 1 つ指定して呼び出されます。また、環境は util\_par\_file 内に定 義されます。 BACKINT は CA ARCserve Backup でバックアップを開始し、 BRBACKUP と CA ARCserve Backup の間のプロセスを同期します。

たとえば、表領域がバックアップ モードに入ると、同期が行われます。 BRBACKUP により、表領域が正常にバックアップ モードに切り替えられる と、BACKINT により Option にファイル名が伝えられます。 Option による データの移動が完了すると、BACKINT は表領域上のバックアップ モードを 削除するように BRBACKUP に命じます。 バックアップの最後に、BACKINT は適切な終了コードと共に終了します。

SAPDBA および BRBACKUP を使用してオンライン データベースをバックアップす る方法

1. SAPDBA にログオンします。

[SAP Database Administration]画面が表示されます。

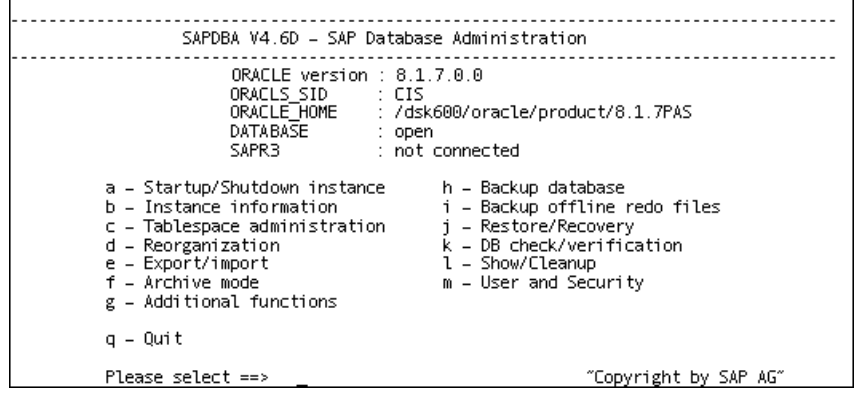

2. [h - Backup database] を選択します。

[Backup Database]画面が表示されます。

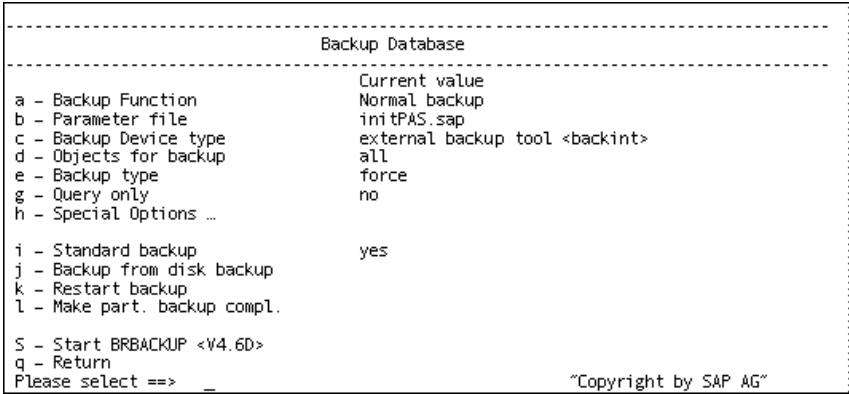

3. [c - Backup Device type] を選択します。

[Select backup device type] 画面が表示されます。

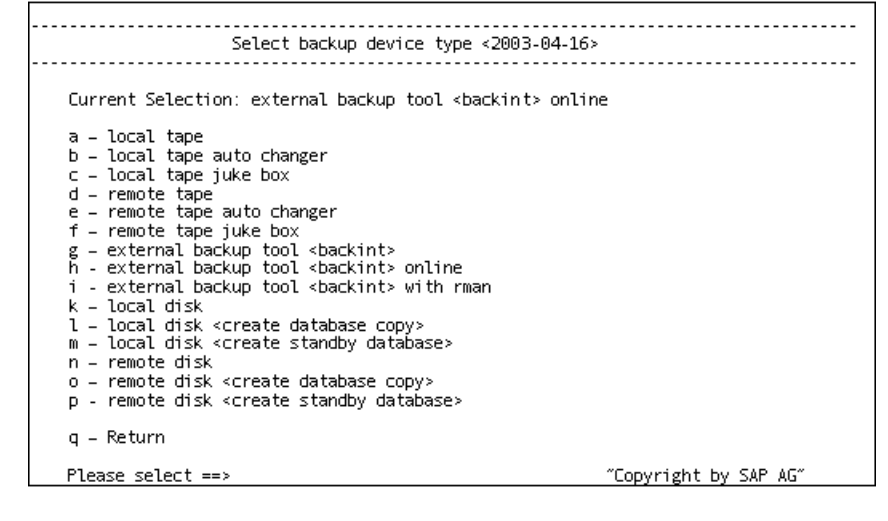

- 4. [h external backup tool <backint> online]を選択します。
- 5. q を入力して、[Backup Database]画面に戻ります。
- 6. [Backup Database]画面で、[e Backup type]を選択します。
- 7. [Select backup type]画面で、[a online]を選択します。
- 8. q と入力して[Backup Database]画面に戻り、[d Objects for backup] を選択します。

[Backup Mode/Backup Objects]画面が表示されます。

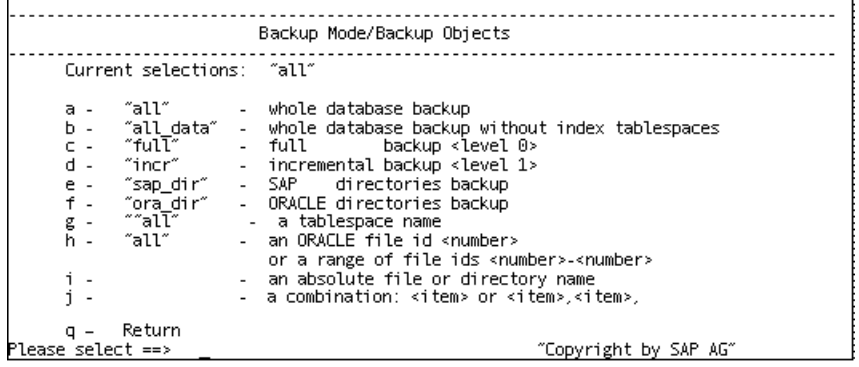

9. このバックアップに適用するモードとオブジェクトを指定します。

10. q を入力して、[Backup Database]画面に戻ります。

11. [s - Start BRBACKUP]を選択します。

バックアップが開始されます。

注: 必要に応じて、brbackup コマンド ライン ユーティリティをコールして オンライン データベース バックアップを実行することもできます。 この コマンドの構文は以下のとおりです。

brbackup -d util\_file -t online -m all

### <span id="page-42-0"></span>SAPDBA および BRBACKUP を使用したデータベースのオフライン バックアップ

本オプションへの最後のオンライン接続中に検出されたデータベース ファイルをバックアップできます。

注: オフラインのデータベースをバックアップしたときは、制御ファイル はバックアップされません。

### SAPDBA および BRBACKUP を使用してオフライン データベースをバックアップす る方法

1. SAPDBA にログオンします。

[SAP Database Administration]画面が表示されます。

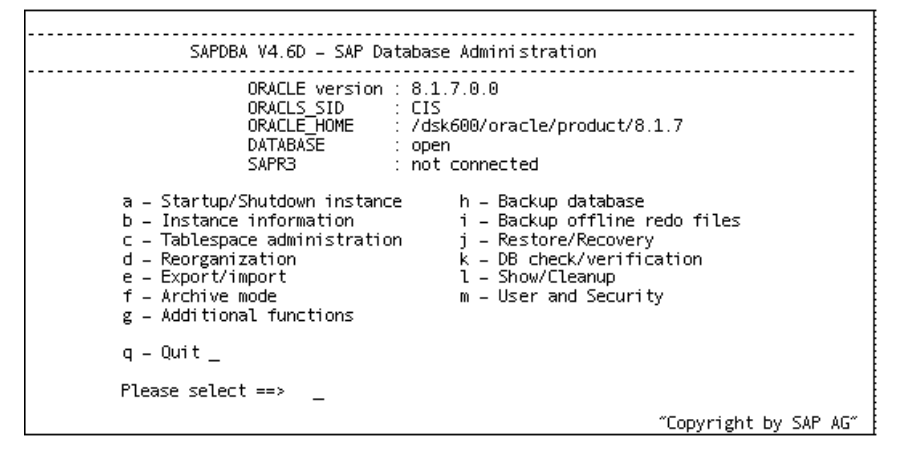

2. [h - Backup database]を選択します。

[Backup Database]画面が表示されます。

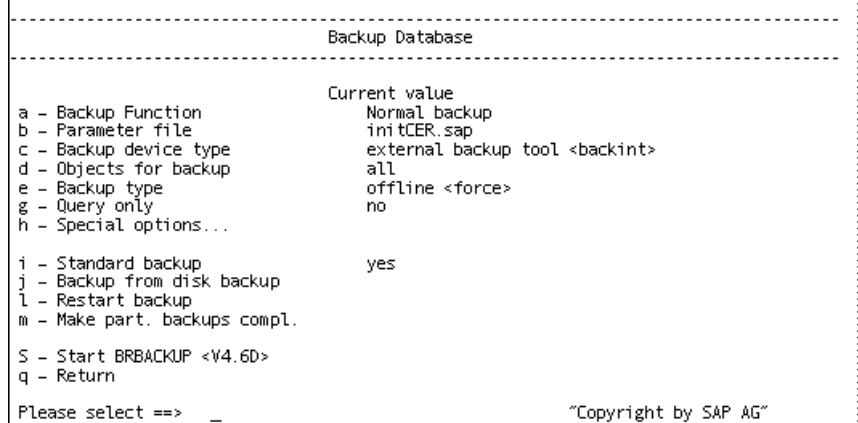

3. [Backup Database]画面で、[c - Backup device type]を選択します。

[Select backup device type] 画面が表示されます。

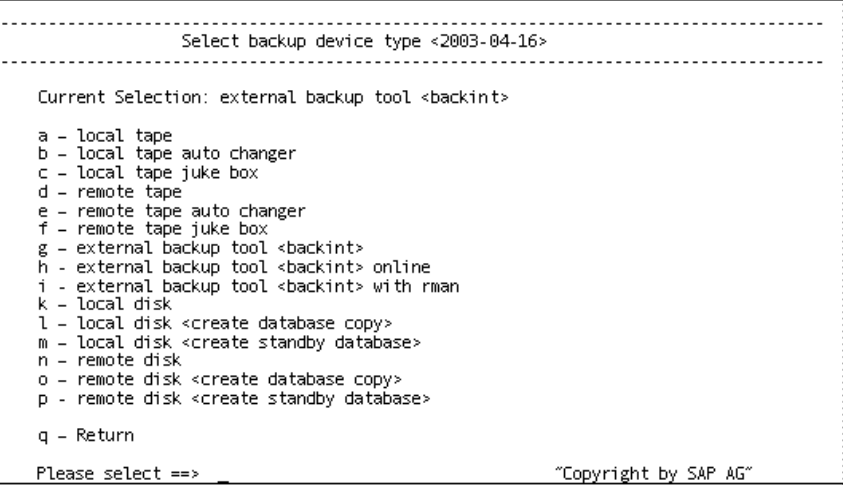

- 4. [Select backup device type] 画面で、[g external backup tool <br/> <br/>chackint>] を選択します。
- 5. q を入力して、[Backup Database]画面に戻ります。
- 6. [Backup Database]画面で、[e Backup type]を選択し、現在の値が [offline]に設定されていることを確認します。
- 7. q を入力して、[Backup Database]画面に戻ります。

8. [Backup Database]画面で、[d - Objects for backup]を選択します。

[Backup Mode/Backup Objects]画面が表示されます。

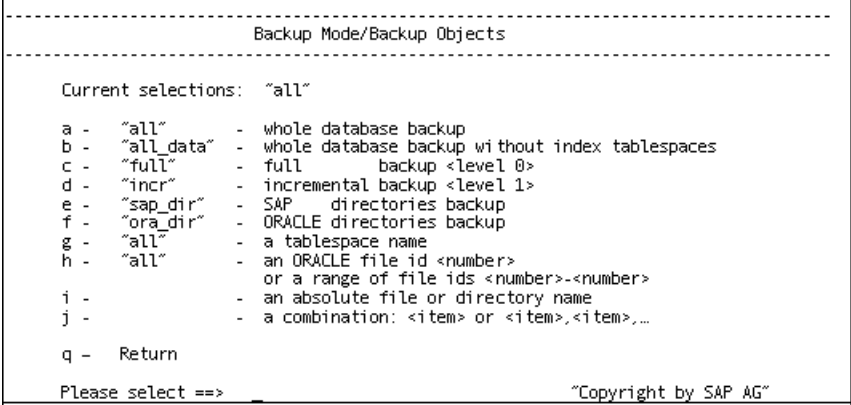

- 9. このバックアップに適用するモードとオブジェクトを指定します。
- 10. q を入力して、[Backup Database]画面に戻ります。
- 11. [s Start BRBACKUP]を選択します。

バックアップが開始されます。

注: 必要に応じて、brbackup コマンド ライン ユーティリティをコールして オフライン データベース バックアップを実行することもできます。 この コマンドの構文は以下のとおりです。

brbackup -d util\_file -t offline -m all

### <span id="page-45-0"></span>SAPDBA および BRARCHIVE を使用した REDO ログのオフライン バックアップ

SAPDBA と BRARCHIVE を使用し、REDO ログをオフラインでバックアップで きます。

SAPDBA および BRARCHIVE を使用して REDO ログをオフラインでバックアップす る方法

- 1. SAPDBA にログオンします。
- 2. 「SAP Database Administration]画面が表示されます。

注: アーカイブ ログ モードであること、および自動アーカイブが有効 であることを確認します。 詳細については、SAP R/3 のマニュアルを 参照してください。

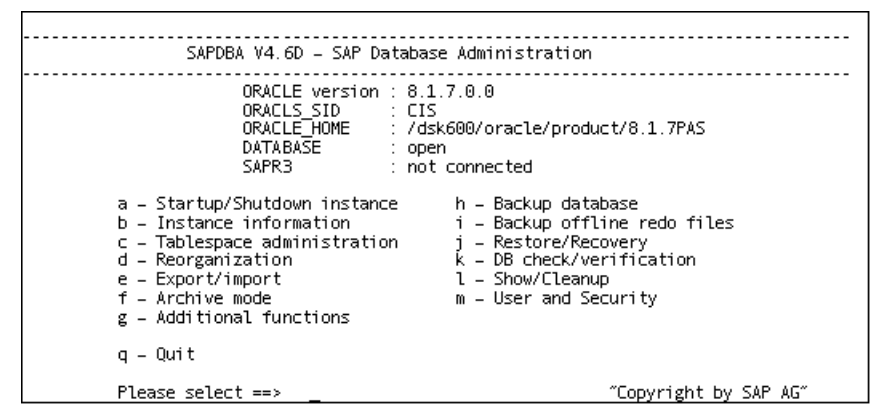

3. [SAP Database Administration]画面で、 [i - Backup offline redo files] を選択します。

[Backup Offline Redo Logs]画面が表示されます。

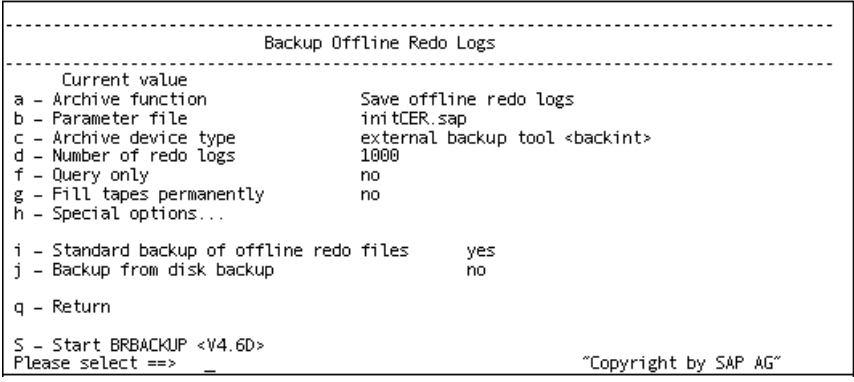

4. [Backup Offline Redo Logs] 画面から、 [h - Special options] を選択し ます。

[Backup Offline Redo Logs: Special Options]画面が表示されます。

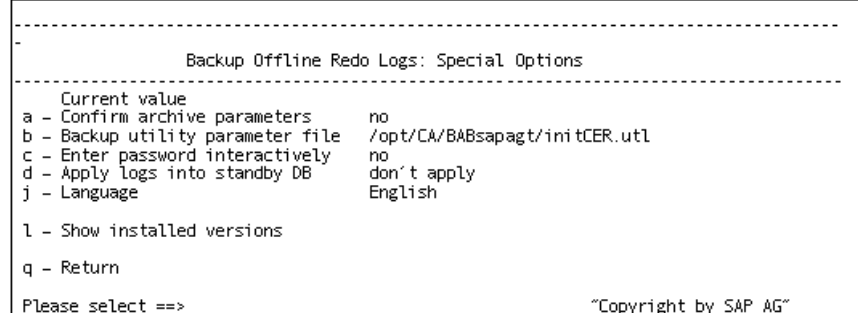

- 5. このバックアップに適用したい追加オプションを指定します。 [Backup Offline Redo Logs]画面が表示されます。
- 6. i を入力して、[i Standard backup of offline redo files]を選択します。
- 7. [d Number of redo logs]を選択します。バックアップに含める REDO ログの数を求めるメッセージが表示されたら、その数を入力します。
- 8. q を入力して、[Backup Archive Logs]画面に戻ります。
- 9. [s Start BRARCHIVE]を選択します。

バックアップが開始されます。

注: 必要に応じて、brbackup コマンド ライン ユーティリティをコールして オフライン REDO ログ バックアップを実行することもできます。このコマ ンドの構文は以下のとおりです。

brarchive – d util\_file -s

# <span id="page-47-0"></span>Data Mover サーバに SAP データをバックアップするための要件

CA ARCserve Backup では、Data Mover サーバに SAP データをバックアップ することができます。 Data Mover サーバは、ローカルにアクセス可能な ディスクまたは共有テープ ライブラリを持つ UNIX または Linux ベースの コンピュータです。この方法を使用して、SAP データをバックアップする と、バックアップのパフォーマンスが全体的に向上します。

Data Mover サーバにデータをバックアップするには、以下の環境設定が完 了していることを確認します。

- Enterprise Option for SAP R/3 for Oracle が SAP データが含まれるノード にインストールされていることを確認します。
- Enterprise Option for SAP R/3 for Oracle をインストールしたノードに UNIX/Linux Data Mover コンポーネントがインストールされていること を確認します。

注: Data Mover サーバに Option を初めてインストールする場合、SAP データを Data Mover サーバにバックアップするかどうかを確認する メッセージが表示されます。Data Mover サーバにデータをバックアッ プする場合は、「y」を入力します。

■ Data Mover サーバが CA ARCserve Backup プライマリ サーバに登録され ていることを確認します。

注: プライマリ サーバに Data Mover サーバを登録する方法の詳細に ついては、「*UNIX/Linux Data Mover* ユーザ ガイド」を参照してくださ い。

すべての環境設定が終了すると、CA ARCserve Backup は、常に Data Mover サーバを介して SAP データ バックアップおよびリストア処理を実行する ようになります。

注: ただし、Option がインストールされ、Data Mover サーバに SAP データ をバックアップするように設定されている場合、現在の環境設定ではデー タは Data Mover サーバに正常にバックアップされません。pfilesetup とい う名前のスクリプト ファイルを使用して、Option を再設定してください。 pfilesteup スクリプト ファイルは Option のホーム ディレクトリ内に保存 されます。

# <span id="page-48-0"></span>SAPDBA を使用したデータのリストアと復旧

SAPDBA と BR\* Tools を使用して、データのリストアおよび復旧を実行する ことができます。この操作はエキスパート モードで行います。エキスパー ト モードの有効化、および SAPDBA メニューを使用したデータのリストア と復旧に関する詳細については、SAP R/3 のマニュアルを参照してくださ い。

## <span id="page-48-1"></span>SAP for Oracle データの別のノードへのリストア

CA ARCserve Backup では、SAP for Oracle のバックアップ データを別のノー ドにリストアできます。

以下の手順では、リストア用に別のノードを準備するために際に必要なタ スクについて説明します。SAP ツールを使用して、リストア処理を実行し ます。

#### SAP for Oracle データの別のノードにリストアする方法

1. バックアップ ノードと別のノードが同じテープ ライブラリを共有し ていることを確認します。

注: バックアップ ノードとは、SAP for Oracle データベースが存在する ノードと、データベースをバックアップしたサーバを示します。

2. 別のノード上で pfilesetup を実行して、SAP エージェントを設定します。

注: pfilesetup を実行する場合、以下の画面に示すように、SAP for Oracle データベースのバックアップを実行したサーバの名前を指定します。

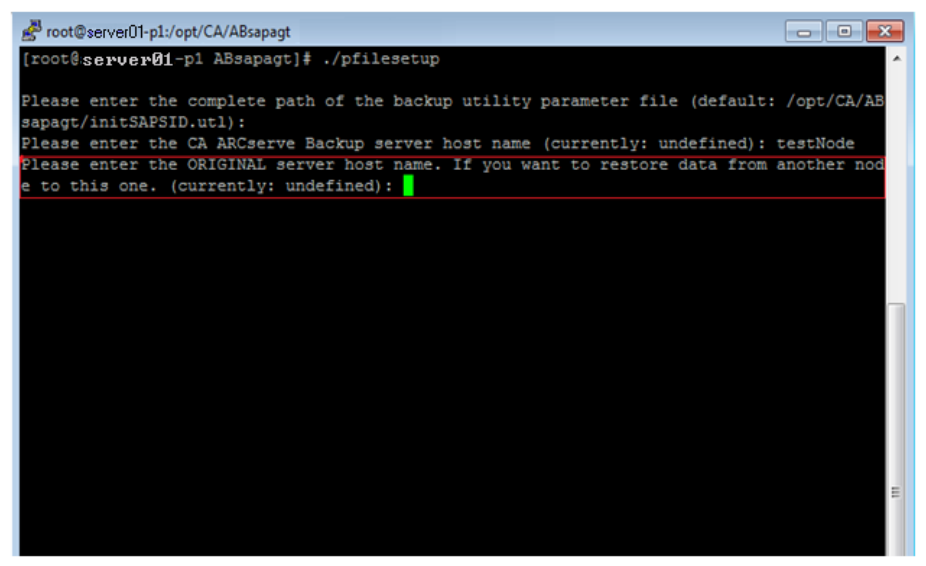

3. SAP バックアップ ログ ファイルをバックアップ ノードから別のノー ドにコピーします。

SAP バックアップ ログ ファイルは「sapbackup」という名前のフォルダ に格納されています。このフォルダは、SAP インスタンス用の SAP for Oracle データ ファイル フォルダの下にあります。

#### 例:

以下の例では、SAP バックアップ ログ ファイルのパスが示されていま す。

\$ORACLE\_HOME/CER/sapbackup

- **ORACLE\_HOME** -- SAP for Oracle インスタンスのホーム ディレクト リの場所を定義します。
- **CER** -- インスタンスの名前を定義します。

すべての SAP for Oracle バックアップでは、backint ユーティリティが バックアップ識別用に固有のバックアップ ID を作成します。 バック アップ ID によって、すべてのバックアップの内容を識別することがで きます。さらに、バックアップ ID は BR\*Tools によってバックアップ ロ グ ファイルに保存されます。

リストアの実行に必要なバックアップ ID の名前を知っている場合は、 必要なバックアップ ログ ファイルのみを別のノードにコピーします。 バックアップ ID の名前を知らない場合は、sapbackup ディレクトリに 格納されているすべてのバックアップ ログ ファイルを別のノードに コピーします。

注: ターゲット ノード上で backint ユーティリティを実行してバック アップ ログ ファイルをリストアすることもできます。 この方法を選 択した場合、バックアップ ログ ファイルのバックアップで使用した バックアップ ID を特定して、リストア操作で使用する入力ファイル コ ンテンツ用に準備しておく必要があります。backint ユーティリティの 使用方法の詳細については SAP for Oracle のマニュアルを参照してく ださい。

4. これで SAP ツールを使用して SAP for Oracle データベースを別のノー ドにリストアする準備ができました。

詳細については、「SAP [データベースを管理するために使用できる](#page-38-0) SAPDBA および [BR\\*Tools](#page-38-0) (P. 39)」を参照してください。

# <span id="page-51-0"></span>ディレクトリおよびファイルの場所

以下のセクションでは、SCASAP HOME 内に配置されたディレクトリおよ びファイルを紹介します。

### <span id="page-51-1"></span>SAP ディレクトリ

\$CASAP\_HOME の下には、以下のディレクトリが配置されます。

- **data** 内部データ(リリース固有の情報)
- **logs -** ログ ファイル
- **nls -** メッセージ ファイル

### <span id="page-51-2"></span>SAP ファイル

SCASAP\_HOME の下には、以下のファイルが配置されます。

- **backint SAPEXE** ディレクトリにコピーする必要がある、SAP と本オプ ション間のインターフェース。
- **ca\_backup -** バックアップ ジョブをサブミットするために使用するプ ログラム。
- **cas\_encr -** セットアップ時にパスワードを暗号化するために使用する プログラム。
- ca\_restore リストア ジョブをサブミットするために使用するプログ ラム。
- ckyorn セットアップ時にユーザ情報を読み取るために使用するプロ グラム。
- **InitCER.utl** セットアップ後に作成される .utl ファイル。
- **pfilesetup -** .utl ファイルを作成するために使用するスクリプト。
- sapagentd ジョブを実行するために共通エージェントによってコール されるデーモン。
- sapsetup 本オプションを設定するために使用するスクリプト。

\$CASAP\_HOME/data の下には、以下のデータ ファイルが配置されます。

■ **relversion -** 本オプションを構成要素とする CA ARCserve Backup のビル ド番号が含まれています。

\$CASAP\_HOME/logs の下には、以下のログ ファイルが配置されます。

- ca\_backup.log 最後に実行した ca\_backup コマンドの出力が記録され ます。
- ca\_restore.log 最後に実行した ca\_restore コマンドの出力が記録され ます。
- sapagentd.log オプションのアクティビティが記録されます。

# <span id="page-54-0"></span>付録 A: 推奨事項

この章では、Enterprise Option for SAP R/3 for Oracle を使用して、SAP R/3 for Oracle により管理されている Oracle データベースのバックアップとリス トアを行う際の推奨事項について説明します。

このセクションには、以下のトピックが含まれています。

[効果的なバックアップおよび復旧の計画](#page-54-1) (P. 55) [テスト環境](#page-55-0) (P. 56) ログ [ファイル保護](#page-55-1) (P. 56) [現在のオプション情報](#page-55-2) (P. 56) [構成変更後のバックアップ](#page-56-0) (P. 57) ジョブ [ステータス情報](#page-56-1) (P. 57) Option [のトラブルシューティングに使用できるツール](#page-56-2) (P. 57)

## <span id="page-54-1"></span>効果的なバックアップおよび復旧の計画

データベースを作成する前に、そのデータベースのバックアップおよび復 旧計画を立て、データベースやメディアに障害が発生した場合にスムーズ に復旧できるように、スケジュールに従ってデータベースを定期的にバッ クアップする必要があります。 こうした計画を立てずにデータベースを 作成すると、障害の発生時にデータベースを復旧できない場合があります。

惨事復旧計画の詳細については、付録「惨事復旧」を参照してください。

バックアップおよび復旧計画を立てる場合には、以下の点を念頭に置いて ください。

- フル バックアップ -- フル データベース バックアップは規則的に実行 してください。データベースはフル バックアップから復旧する方が簡 単です。
- 表領域レベルのバックアップ 復旧可能なデータベースでは、表領域 レベルのバックアップも可能です。オンラインまたはオフラインのど ちらでも実行できます。分離されたアプリケーション エラーの場合は、 表領域レベルのバックアップ イメージからリストアする方が容易で す。
- オンライン バックアップまたはオフライン バックアップ 通常、オフ ライン バックアップの方が高速ですが、データベースに排他的にアク セスする必要があります。ただし、オンライン バックアップではデー タベースのダウンタイムが短縮され、バックアップ中もほかのユーザ がデータベースに接続できます。
- パフォーマンス チューニング -- SAP R/3 パラメータを調整することに よりバックアップおよびリストア処理のパフォーマンスを向上させる ことができます。

パフォーマンス向上のための SAP R/3 パラメータの調整に関する詳細 については、SAP R/3 のマニュアルを参照してください。

### <span id="page-55-0"></span>テスト環境

バックアップおよびリストア計画を実際の環境に適用する前に、テスト環 境でテストを行ってください。 バックアップおよびリストア計画案を徹 底的にテストすることにより、予期しない問題が実際の環境で発生する前 に、発見し、修正することができます。

### <span id="page-55-1"></span>ログ ファイル保護

ファイルのアーカイブと取得を同じディレクトリで行う場合は、ログ ファイルを上書きしないでください。 アーカイブ ログ ファイルを保護す るためには、別の取得ディレクトリにリストアしてください。

## <span id="page-55-2"></span>現在のオプション情報

オプションに関する最新情報については、弊社のテクニカル サポート サ イト(http://www.ca.com/jp/support/)をご覧ください。

# <span id="page-56-0"></span>構成変更後のバックアップ

以下の操作を行った場合は、必ずバックアップを実施してください。

- 表領域の名前変更。
- 新しい表領域名を使用して、名前変更された表領域をリストアした。
- 表の再構成。
- テーブルを再編成した後、対応する表領域をバックアップした。
- 表領域またはデータベースの設定変更。
- データベースまたは表領域の環境設定または組織に何らかの変更を加 えた。

# <span id="page-56-1"></span>ジョブ ステータス情報

データベースのバックアップまたはリストアに Option を使用している場 合、ジョブのステータスを表示できます。 ジョブ アクティビティを監視 するには、CA ARCserve Backup の[クイック スタート]ウィンドウで[ジョ ブ ステータス マネージャ] アイコンをクリックします。。

Option により、バックアップ ジョブまたはリストアのジョブが CA ARCserve Backup にサブミットされた後、ジョブ ステータス マネージャを 使用して、ジョブのステータスをモニタできます。

ジョブステータスマネージャの詳細については、「管理者ガイド」およ び「導入ガイド」を参照してください。

# <span id="page-56-2"></span>Option のトラブルシューティングに使用できるツール

バックアップとリストアのトラブルシューティングには、以下のリソース を使用できます。

- デバッグ
- Option のログ
- リストア マネージャ

### <span id="page-57-0"></span>デバッグ

問題のトラブルシューティングに役立つデバッグ方法を使用できます。 以下の情報は、エラーを見つけるのに役立ちます。 デバッグ レベルの設 定では、高い値を設定するとログに記録される情報が多くなり、低い値を 設定するとログに記録される情報が尐なくなります。 デバッグ レベルの 設定では、最小値が1で、最大値が4です。

本オプションのデバッグ モードを設定するには、以下の /opt/CA/ABcmagt/agent.cfg ファイルに示す環境ステートメントを追加しま す。

[20] # SAP/Oracle Agent NAME SAPAgent VERSION 16.5 HOME /opt/CA/ABcmagt ENV CA\_ENV\_DEBUG\_LEVEL=値 ENV ORACLE\_HOME=/opt/oracle ENV SAPSID=C11 ENV LD\_LIBRARY\_PATH=/opt/CA/CAlib:/opt/CA/ABcmagt:\$LIBPATH ENV SHLIB\_PATH=/opt/CA/CAlib:/opt/CA/ABcmagt:\$LIBPATH ENV LIBPATH=/opt/CA/CAlib:/opt/CA/ABcmagt:\$LIBPATH #BROWSER AGENT sapagentd

アクティビティ ログを表示するには、CA ARCserve Backup ジョブ ステータ ス マネージャを使用します。

### ABbaim のデバッグの設定

デバッグに使用できるトレース ファイルを作成するように ABbaim モ ジュールを設定できます。

### ABbaim のデバッグを設定する方法

- 1. バックアップおよびリストア操作を実行する Oracle ユーザのために 以下の環境変数を設定します。
	- ASSAP\_DEBUG

ABbaim のデバッグを有効にするには、この変数の値を 1 に設定し ます。

■ ASSAP\_DESTDIR

この変数の値として、ABbaim トレース ファイルを保存するディレ クトリを設定します。

注: Oracle ユーザは、トレース ファイルを作成するためにこのディ レクトリへの書き込み権限が必要です。

デバッグを有効にすると、ABbaim モジュールは指定されたディレクト リに backint.trc という名前のトレース ログ ファイルを作成します。

### <span id="page-58-0"></span>Option のログ

Option ログは \$CASAP\_HOME/ログ/sapagentd.log にあります。 Option ログ には、ジョブに関する情報が記録されます。 この情報は、操作の実行時 に発生する可能性のある問題の解決に役立ちます。

### <span id="page-59-0"></span>リストア マネージャ

バックアップ ジョブに関する詳細情報を表示するには、リストア マネー ジャを使用します。 バックアップされたファイルの名前とセッション情 報を確認することができます。

以下の図にあるリストア マネージャには、ファイル名とセッション情報 が表示されています。

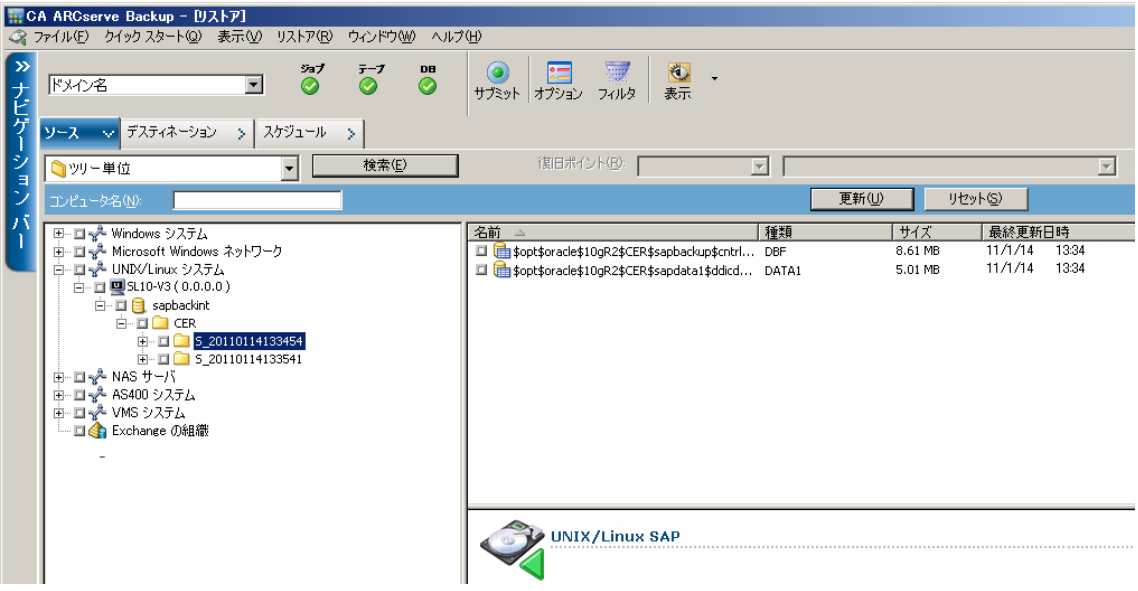

# <span id="page-60-0"></span>付録 B: トラブルシューティング

このセクションには、以下のトピックが含まれています。

Option [に連絡が来なかった](#page-60-1) (P. 61) バックアップ [ジョブに失敗する](#page-61-0) (P. 62) Data Mover [サーバへのバックアップ](#page-62-0) ジョブに失敗する (P. 63) 2[番目のバックアップ](#page-62-1) ジョブが失敗した (P. 63) データが1つのストレージ[デバイスにしか書き込まれない](#page-63-0) (P.64)

# <span id="page-60-1"></span>Option に連絡が来なかった

Windows、UNIX、および Linux プラットフォームで有効。

症状:

バックアップ ジョブが開始されたときに Option に連絡が来ませんでした。

解決方法:

Option に連絡が来なかった場合は、ユーザ権限を持っていることを確認し ます。 バックアップ ログを確認して、自分が認定ユーザかどうかを確認 してください。 バックアップを実行するためにはユーザ権限が必要です。

# <span id="page-61-0"></span>バックアップ ジョブに失敗する

UNIX および Linux システムで有効。

### 症状:

ユーザが UNIX コンソールまたは Linux 端末から SAP R/3 for Oracle データ のバックアップをサブミットした後、以下のエラー メッセージがコン ソールまたは端末に表示されます。

sh: /usr/sap/CER/SYS/exe/run/backint: Execute permission denied.

#### 解決方法:

このメッセージは、Option をインストールした直後にバックアップをサブ ミットした場合に表示されます。 Option をインストールするとき、 sapsetup により、ユーザの Oracle アカウントが casap グループに割り当て られます。このエラーが発生するのは、ユーザがログオフせずに Oracle に ログインして、自分の Oracle アカウントのグループ割り当てを更新した場 合のみです

この問題を解決するには、Oracle からいったんログオフし、再度ログイン した後で、バックアップを再サブミットします。

## <span id="page-62-0"></span>Data Mover サーバへのバックアップ ジョブに失敗する

UNIX/Linux Data Mover によってサポートされた、すべての UNIX および Linux オペレーティング システムで有効。

#### 症状:

バックアップ ジョブが Data Mover サーバにサブミットされましたが、こ のジョブは失敗しました。

#### 解決方法:

util par file 環境設定ファイルには、HOST という名前のパラメータが含ま れます。このパラメータは、Data Mover サーバの登録先となるプライマリ サーバのホスト名を定義します。sapsetup スクリプトを実行すると、この 環境設定ファイル内に含まれている値が入力されました。sapsetup の実行 後、Data Mover サーバを別のプライマリ サーバに登録した場合、 util par file 環境設定ファイルには正しくない HOST の値が含まれます。こ の結果、Data Mover サーバへのバックアップ ジョブは失敗します。

この問題を解決するには、sapsetup スクリプトを実行して、util\_par\_file 環 境設定ファイルを再設定します。 このソリューションにより、ユーザは HOST の値を正しいプライマリ サーバに更新できます。

## <span id="page-62-1"></span>2番目のバックアップ ジョブが失敗した

Windows、UNIX、および Linux プラットフォームで有効。

#### 症状:

初期バックアップは成功します。しかし、同じジョブに対する 2 回目以降 のバックアップは成功しません。

#### 解決方法:

イジェクト パラメータが true に設定されていることを確認します。 イ ジェクト パラメータが true に設定されている場合、最初のバックアップ 後、自動的にテープがイジェクトされます。これにより、書き込み先とな るテープがなくなるため、それ以降のバックアップ ジョブは失敗します。

# <span id="page-63-0"></span>データが 1 つのストレージ デバイスにしか書き込まれない

Windows、UNIX、および Linux プラットフォームで有効。

### 症状:

マルチ ストリーミング パラメータは true、MAXSTREAMS 値は 2 に設定さ れていて、利用可能なストレージ デバイスは 2 つあります。 しかし、CA ARCserve Backup はバックアップ データを 1 つのストレージ デバイスにし か書き込みません。

#### 解決方法:

マルチ ストリーミング バックアップは、指定されたパラメータ値に基づ いて行われます。指定された MAXSTREAMS 値が 2 で、バックアップ時に 2 つ目のストレージ デバイスが使用中だった場合、またはオペレーティン グ システムにファイル システムが 1 つしかない場合、CA ARCserve Backup はバックアップ データを 1 つのストレージ デバイスにのみ書き込みます。